**A**L**IENWARE® M17x MO**B**ILE** 설명서

## 주, 주의, 및 경고

주: 주는 컴퓨터의 활용도를 높이는 데 도움이 되는 중요한 정보입니다.

주의: 주의는 하드웨어의 손상 또는 데이터 유실 위험을 설명하며 이러한 문제를 예방할 수 있는 방법을 알려줍니다.

경고: 경고는 재산 피해, 부상 또는 사망이 발생될 수 있는 위험 상황을 나타냅니다.

이 설명서의 내용은 고지 없이 변경될 수 있습니다.

© 2009 Dell Inc. 저작권 본사 소유.

#### Dell Inc.의 사전 서면 승인 없이 어떠한 경우에도 무단 복제하는 것을 엄격히 금합니다.

본 설명서에 사용된 상표: Alienware, AlienRespawn, AlienFX 및 AlienHead 로고는 Alienware Corporation의 상표 또는 등록 상표입니다. Dell은 Dell Inc.의 상표입니다. Microsoft, Windows, Windows Vista 및 Windows Vista 시작 단추는 미국 및/또는 다른 국가에 있는 Microsoft Corporation의 상표 또는 등록 상표입니다. Intel 과 Core는 각각 미국 및 다른 국가에 있는 Intel Corporation의 등록 상표 및 상표입니다. AMD는 Advanced Micro Devices, Inc.의 상표입니다. Blu-ray Disc는 Blu-ray Disc Association의 상표입니다. Bluetooth는 Bluetooth Sig, Inc.가 소유한 등록 상표입니다. Computrace 및 Absolute는 Absolute Software Corporation의 등록 상표입니다.

본 설명서에서는 특정 회사의 마크나 제품 이름의 사실성을 입증하기 위해 기타 상표나 상호를 사용할 수도 있습니다. Dell Inc.는 자사가 소유하고 있는 것 이외의 타사 소유 상표 및 상표명에 대한 어떠한 소유권도 가지고 있지 않습니다.

모델: P01E P/N: P779N Rev. A00 2009년 2월

### 차례

### [도입](#page-4-0) 5

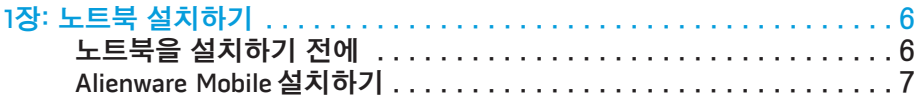

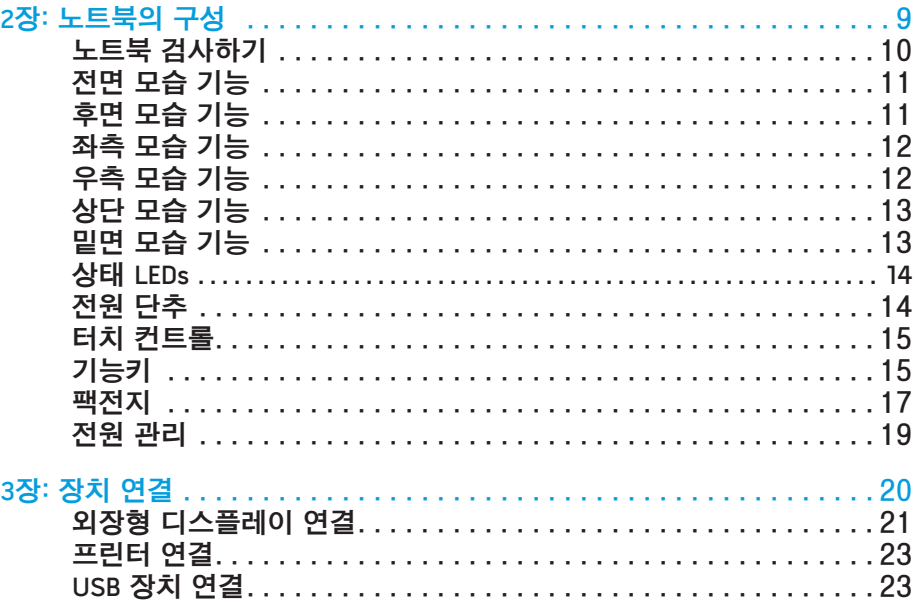

FireWire (IEEE 1394) 장치 [연결 . 23](#page-22-0)

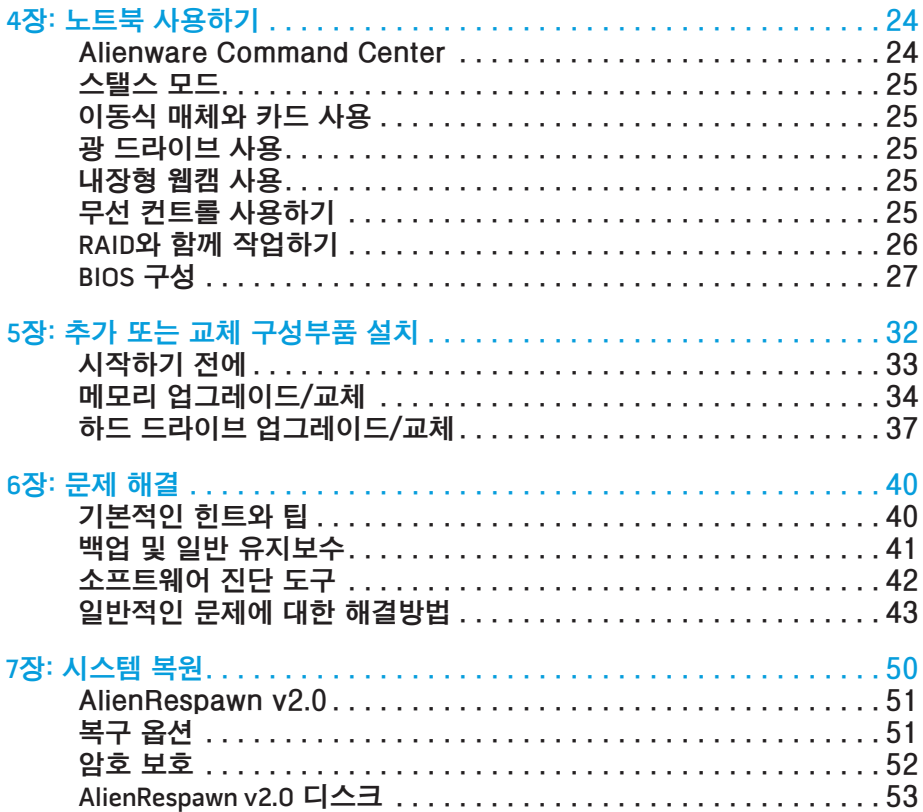

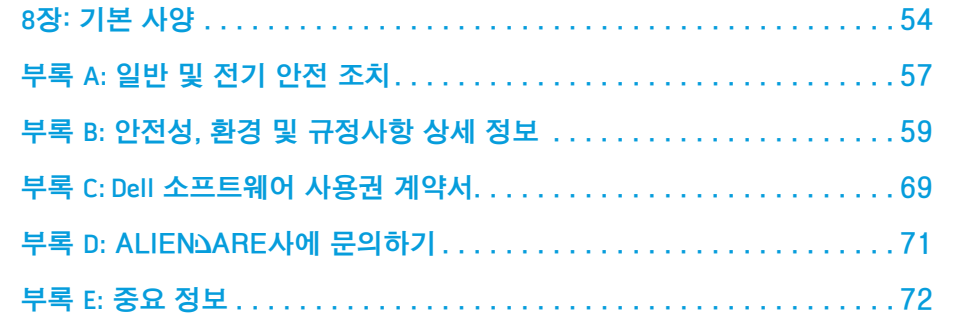

#### 소중한 Alienware 고객 여러분께,

Alienware 제품군을 구매해주셔서 감사드립니다. 저희는 점차 증가되고 있는 고성능 mobile 사용자인 여러분께 제품을 제공할 수 있게 된 것을 기쁘게 생각합니다.

이 장치를 정교하게 제작한 Alienware 기술자들은 귀하의 고성능 mobile이 적절하게 최적화되어 있어 기능을 최대 수준으로 수행할 수 있을 것이라 확신합니다. 저희는 다음과 같은 확고한 단 하나의 목적을 가지고 장치를 제작하고 있습니다: 자신이 사용할 제품을 만들 듯이 모든 제품을 제작한다(Build It As If It Were Your Own). 기술자들은 여러분의 새로운 장치가 요구도가 매우 높은 기준을 충족시키거나 능가하게 될 때까지 끊임없이 노력할 것입니다!

저희는 고객 여러분이 최고 수준의 성능을 경험하실 수 있도록 장치에 대한 광범위한 검사를 수행하였습니다. 표준 번인(burn-in) 기간 이외에, 시스템은 종합적인 성능 벤치마크와 같은 실제적인 도구를 사용하여 평가를 받았습니다.

저희는 여러분께 새로운 고성능 mobile을 경험해볼 수 있는 기회를 제공해드리고 있습니다. 문의사항이 있거나 문제가 있는 경우 주저하지 마시고 이메일을 보내거나 Alienware에 전화주십시오. 모든 직원들은 새로운 기술에 대한 고객 여러분의 큰 관심을 함께 하며, Alienware가 고객 여러분을 위해 장치를 제작한 만큼 새로운 mobile를 사용하는 즐거움을 경험하시기를 희망합니다 .

감사합니다.

도입

Alienware 전직원 올림

#### <span id="page-4-0"></span>**JENNAJVEINJN**

# 노트북을 설치하기 전에

Alienware® M17x 구입을 축하드립니다!

새로운 노트북의 플러그를 꽂기 전에 모든 안전 및 설치 지침을 읽으십시오. 사용자에게 배송된 상자를 열고 모든 구성부품을 주의하여 꺼내십시오. 노트북이나 구성부품을 설치하기 전에 배송 과정에서 발생되었을 수 있는 실제적인 손상이 있는지 모든 품목을 검사하십시오. 손상된 품목이 있는 경우, 출하된 제품을 받는 즉시 고객 서비스에 손상된 품목을 보고하도록 하십시오. 출하된 제품을 수령한 후 처음 5일 이내에 배송중 발생된 손상을 보고해야 하며 그렇지 않을 경우 사용자의 손상 보고는 인정되지 않습니다.

노트북이나 구성부품을 설치하기 전에 배송 상자에 포함된 송장을 참조하여 주문한 모든 품목이 있는지 확인하십시오. 누락된 구성부품이 있는 경우 출하된 제품 수령후 5일 이내에 고객 서비스에 보고하십시오. 출하된 제품을 수령한 후 5 발생을 보고할 경우 이는 인정되지 않습니다. 확인해야 하는 가장 일반적인 품목은 다음과 같습니다:

• 노트북 및 전원 코드와 AC 어댑터

- 노트북 바닥에 위치하는 Microsoft CD키
- 전원 코드와 비디오 케이블을 포함한 모니터 (주문한 경우)
- 키보드 (주문한 경우)
- 마우스 (주문한 경우)
- 멀티미디어 스피커 및 서브우퍼 (주문한 경우)
- 조이스틱 컨트롤러 (주문한 경우)

주변장치 케이블을 노트북에 연결하려면 작은 일자 및/또는 십자 스크류드라이버가 필요할 수 있습니다.

<span id="page-5-0"></span> $C$ FFUNKET 17EN TO NYANN $C$  : SINATUL

1장: 노트북 설치하기

# <span id="page-6-0"></span>제품 설명서 및 매체

Alienware© mobile과 함께 제공되는 설명서는 새로운 노트북의 기능을 살펴보면서 발생될 수 있는 다수의 질문들에 답변을 제공할 수 있도록 구성되어 있습니다. 나중에 질문에 답하거나 답변과 해결 방법을 찾는데 도움을 주기 위해 필요한 기술 정보 또는 일반적인 사용은 설명서를 참조할 수 있습니다. 노트북과 함께 포함된 매체는 설명서의 특정 항목들에서 언급되어 있으며 작업을 완료하는데 필요할 수 있습니다. 당사의 기술 지원 직원이 사용자에게 지원을 제공하기 위해 항시 대기하고 있습니다.

## 노트북의 위치와 위치설정

#### 경고: 노트북을 방열기나 환풍구 근처에 두지 마십시오. 노트북 또는 노트북의 부품을 캐비닛에 둔 경우, 적절한 환풍이 제공되도록 하십시오. 노트북을 습기가 많은 곳이나 비나 물에 노출될 수 있는 곳에 두지 마십시오. 노트북에 액체를 엎지르지 않도록 주의하십시오.

노트북의 위치를 설정할 경우 다음을 확인하십시오:

- 노트북이 평평하고 안정적인 표면에 놓여 있어야 합니다.
- 전원 및 기타 케이블 커넥터가 노트북과 벽면 사이 또는 다른 물체 사이에 끼지 않아야 합니다.
- 노트북의 앞면, 뒷면 또는 아래에 기류를 차단할 수 있는 물체를 놓지 마십시오.
- 광 드라이브 및 다른 외장 스토리지 드라이브를 손쉽게 사용할 수 있도록 충분한 여유 공간을 두고 노트북을 설치해야 합니다.

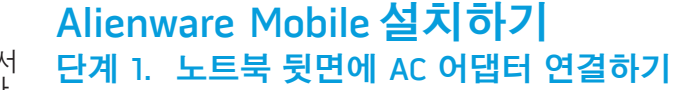

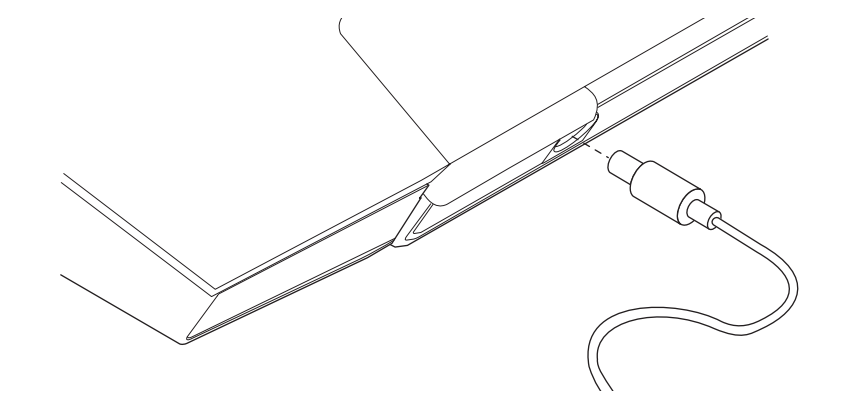

/\ 경고: AC 어댑터는 전세계 모든 전원 콘센트와 적절하게 작동됩니다. 그러나, 전원 커넥터와 전원 스크립은 국가마다 차이가 있습니다. 부적합한 케이블을 사용하거나 케이블을 전원 스트립이나 전원 콘센트에 부적절하게 연결하면 화재나 장치 손상이 발생될 수 있습니다.

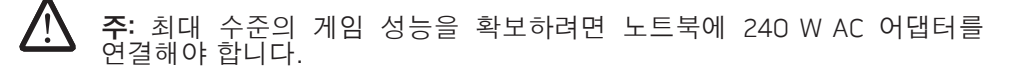

### 단계 2. 전원 단추 누르기

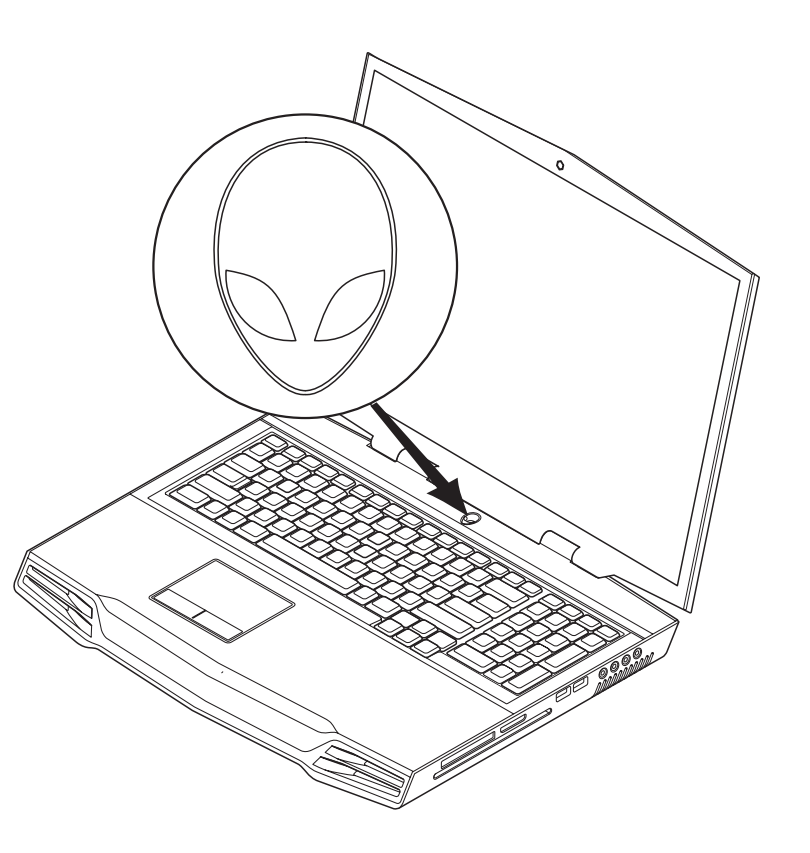

### 단계 3. Windows Vista© 설치

#### <u>/\</u> 주의: 운영 체제의 설정 과정을 방해하지 마십시오. 방해 할 경우 노트북을 사용하지 못할 수 있습니다.

주문시 Windows Vista 운영 체제를 선택한 경우, 노트북에 Windows Vista가 사전 구성되어 있습니다. Windows Vista를 처음 설치하는 경우, 화면의 지침을 따릅니다. 본 단계는 필수적이며 완료하는데는 최대 15분이 걸립니다. 화면은 라이센스 계약 동의, 환경설정, 및 인터넷 연결 설정(선택사양)을 포함하는 여러가지 절차로 안내합니다.

## 인터넷에 연결하기

Vista 설치 과정 중에 인터넷 연결을 설치하지 않은 경우,

- 1. 시작 (Windows Vista® 로고) > **제어판 > 네트워크 및 인터넷**을 클릭합니다.
- 2. 인터넷에 연결을 클릭합니다.
- 3. 화면의 지시사항을 따르십시오.

새로운 인터넷 연결에 대한 도움말과 자세한 내용은 **시작** (Windows Vista© 로고) > 도움말 및 지원을 클릭하고 "인터넷 연결" 검색을 수행합니다.

### 홈 네트워크에 연결하기

1. 시작 (Windows Vista<sup>®</sup> 로고) > **제어판 > 네트워크 및 인터넷**을 클릭합니다.

2. 네트워크 및 공유 센터 항목에 있는 네트워크에 연결을 클릭합니다.

3. 화면의 지시사항을 따르십시오.

네트워킹에 대한 도움말과 자세한 내용은 시작 (Windows Vista© 로고) > 도움말 및 지원 > 목차를 클릭하고 도움말 주제 목록에서 네트워킹을 클릭합니다.

**2**장: 노트북의 구성

이 장은 다양한 기능에 익숙해지고 그러한 기능을 신속하게 구동하고 실행할 수 있도록 새로운 노트북에 대한 정보를 제공합니다.

## <span id="page-8-0"></span>2장: 노트북의 구성 CEEXWET IJEN CETC EX NTIXXWN :S IWATYX-

## 노트북 검사하기

노트북 사용을 시작하기 전에, 노트북의 주요 기능과 인터페이스에 익숙해져야 합니다:

<span id="page-9-0"></span>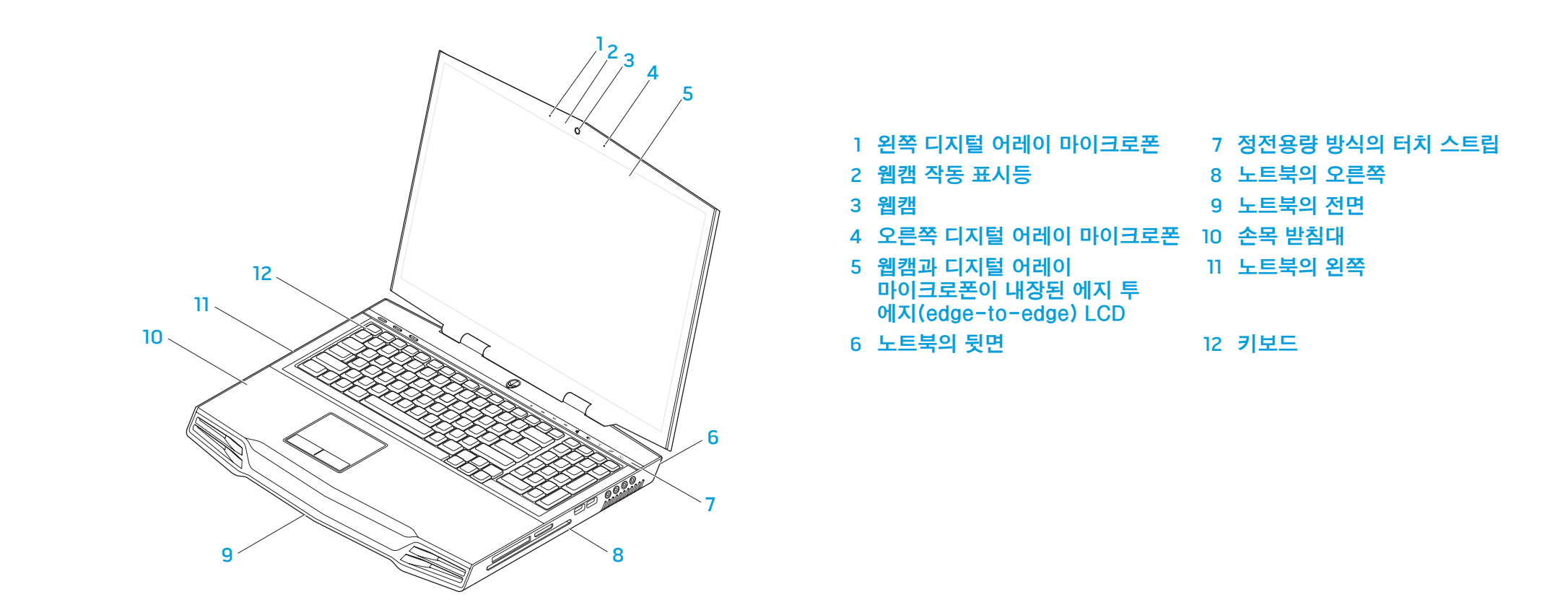

<span id="page-10-0"></span>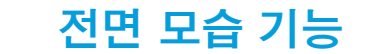

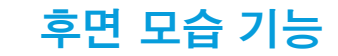

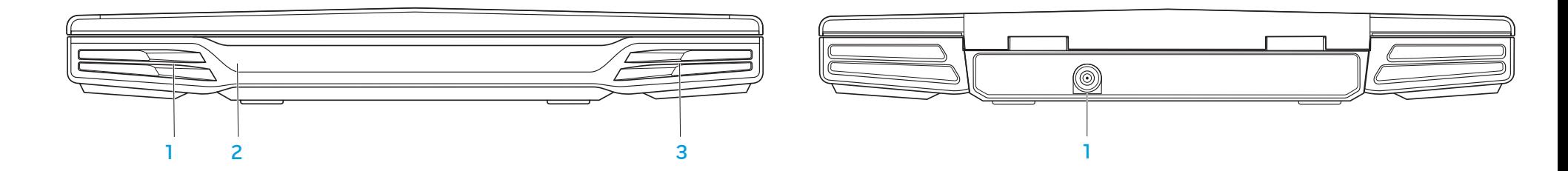

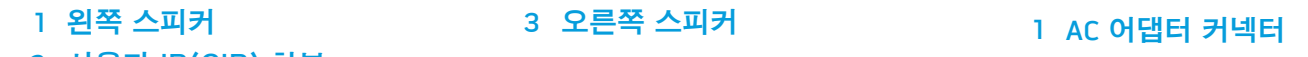

사용자 IR(CIR) 하부

 $0.001$ 

# <span id="page-11-0"></span>좌측 모습 기능

우측 모습 기능

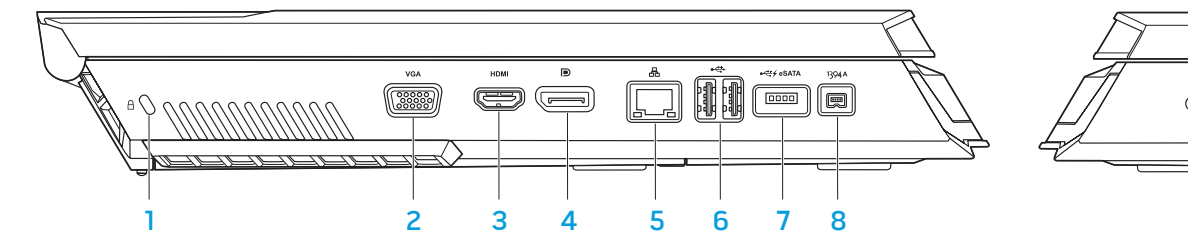

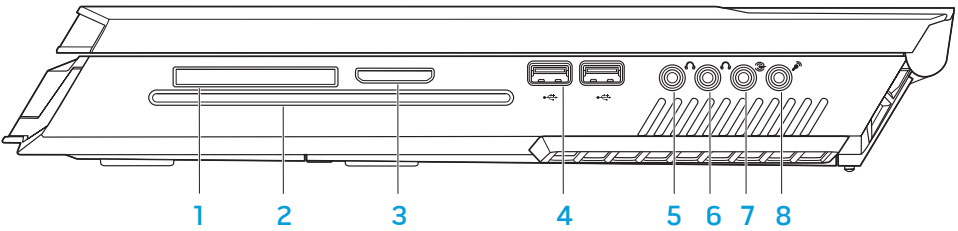

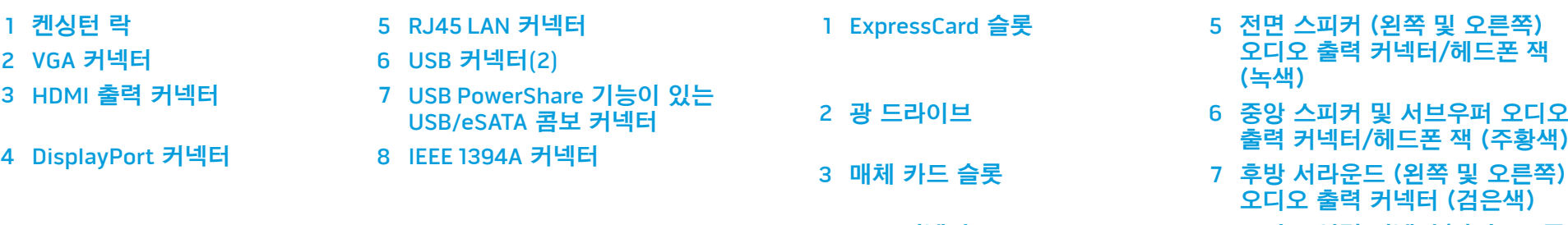

- 4 USB 커넥터(2) 8 오디오 입력 커넥터/마이크로폰
	- 잭

# <span id="page-12-0"></span>상단 모습 기능

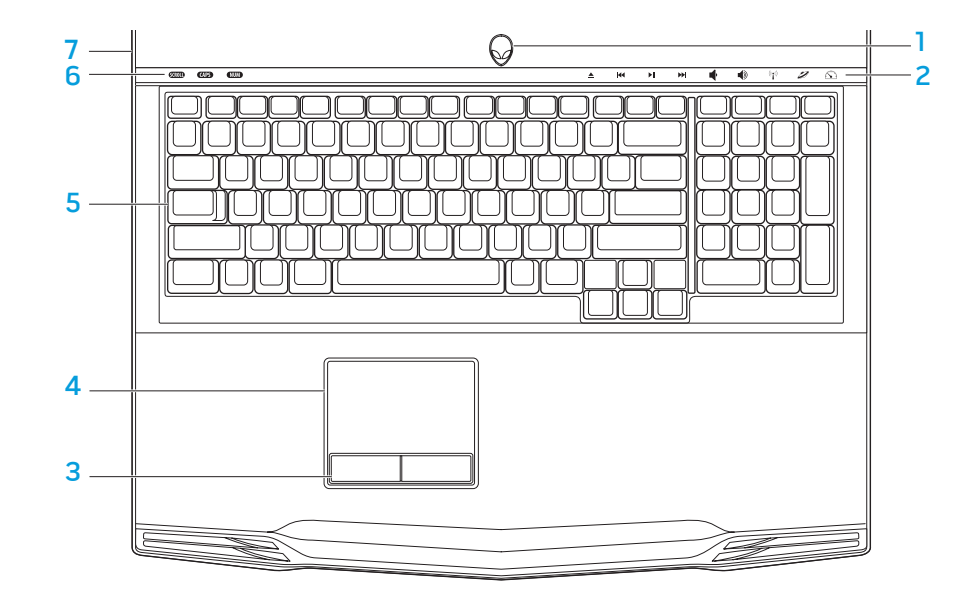

# <span id="page-12-1"></span>밑면 모습 기능

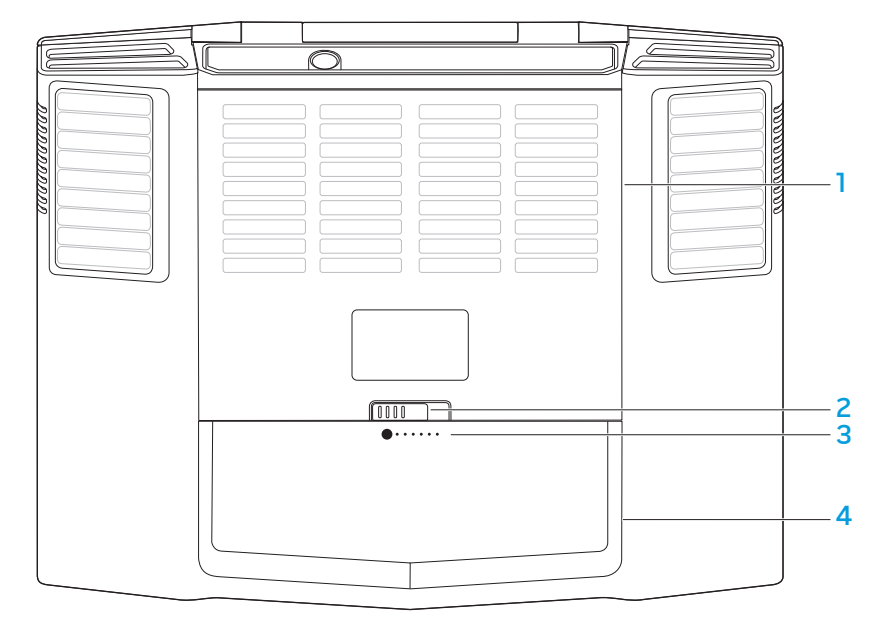

3 전지 측정기

4 팩전**지** 

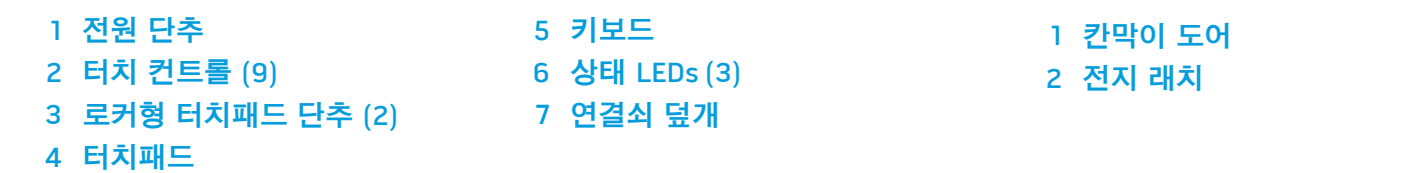

## <span id="page-13-0"></span>상태 LEDs

3개의 상태 LEDs가 키보드의 왼쪽 상단에 위치합니다. 정확한 위치는 [13](#page-12-1) 페이지의 "상단 모습 기능" 그림을 참조하십시오.

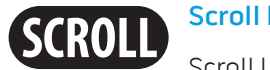

### Scroll Lock LED

Scroll Lock 옵션이 켜진 경우 이 LED가 점등됩니다.

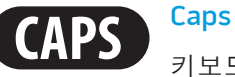

### Caps Lock LED

키보드가 Caps Lock 모드에 있는 경우 이 LED가 점등됩니다. 이 모드에서는 사용자가 입력하는 모든 문자가 대문자로 표시됩니다.

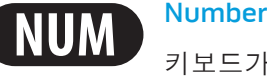

#### Number Lock LED

키보드가 Num Lock 모드에 있는 경우 이 LED가 점등됩니다. 이 모드에서는 내장된 숫자판을 사용할 수 있습니다.

# <span id="page-13-1"></span>전원 단추

이 단추는 사용자가 프로그래밍 할 수 있습니다. 이 단추를 프로그래밍 하는 방법에 대한 세부사항은 Microsoft Windows 운영 체제의 제어판에 있는 전원 옵션을 참조하십시오.

전원 단추는 연결쇠 덮개의 중앙에 위치합니다. 정확한 위치는 [13](#page-12-1) 페이지의 "상단 모습 기능" 그림을 참조하십시오.

AlienHead 테두리 색상은 전원 상태를 나타냅니다. 전원 상태를 나타내는 색상은 AlienFX® 소프트웨어를 통해 변경이 가능합니다.

### AC 어댑터에서:

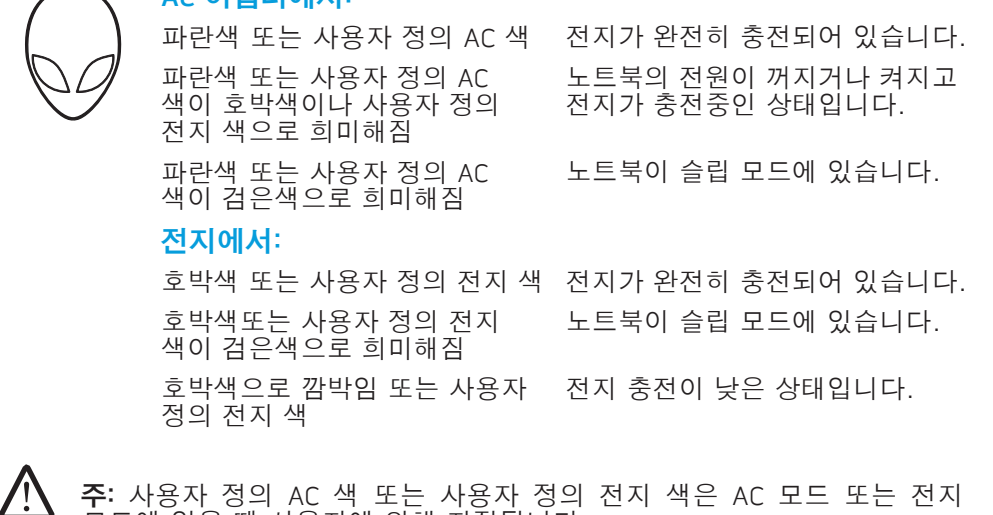

대기 및 최대 절전에 대한 세부사항은 Microsoft Windows 운영 체제의 제어판에 있는 전원 옵션을 참조하십시오.

모드에 있을 때 사용자에 의해 지정됩니다.

<span id="page-14-0"></span>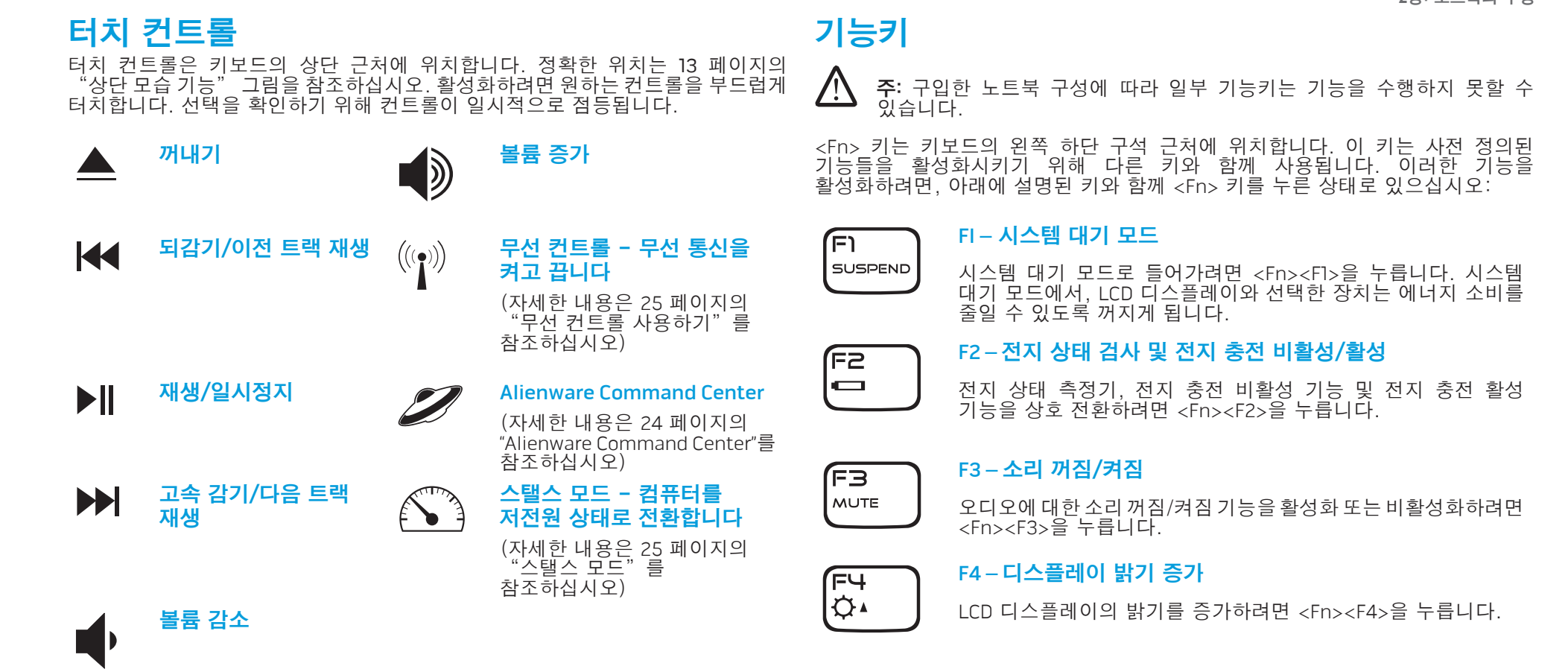

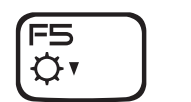

F5 – 디스플레이 밝기 감소

LCD 디스플레이의 밝기를 감소하려면 <Fn><F5>을 누릅니다.

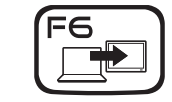

### F6 – 바탕화면 확장

사용 가능한 다양한 외부 디스플레이 옵션을 동시에 또는 개별적으로 전환하려면 <Fn><F6>을 누릅니다.

ſF7 I<sub>I/D GFX</sub>

F7 – 내장/이산 그래픽 전환

내장된 그래픽과 이산 그래픽을 전환하려면 <Fn><F7>을 누릅니다.

이산 GPU(s)의 높은 수준의 그래픽 성능이 필요하지 않은 경우, 내장된/이진 그래픽을 사용하면 노트북의 소비 전력을 감소시키고 전지 수명을 연장할 수 있습니다.

최대 성능이 필요한 경우 이산 그래픽을 사용합니다.

내장/이진 그래픽과 이산 그래픽을 상호 전환할 경우 시스템 구성과 운영 체제에 따라 재부팅이 필요할 수 있습니다.<br>내장/이진 그래픽 모드에 있을 때에는 절전을 위해 이산<br>그래픽 카드와 냉각 팬을 끕니다. 외장형 디스플레이 장치의 내장/이진 그래픽 모드에 있을 때에는 절전을 위해 이산 그래픽 카드와 냉각 팬을 끕니다. 외장형 디스플레이 장치의 사용은 내장/이진 그래픽 모드에서 지원되지 않습니다.

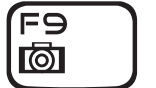

#### F9 – 웹캡 켜짐/꺼짐

웹캠 모듈을 끄거나 켜려면 <Fn><F9>을 누릅니다.

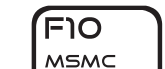

ALIEN FX

F12 T-PAD

#### F10 – Microsoft 이동 센터 켜짐/꺼짐

Microsoft 이동 센터 응용프로그램을 시작하거나 닫으려면 <Fn><F10>을 누릅니다.

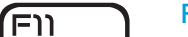

F11 – AlienFX® 켜짐/꺼짐

AlienFX 조명을 활성화 또는 비활성화하려면 <Fn><F11>을 누릅니다.

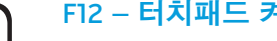

#### F12 – 터치패드 켜짐/꺼짐

터치패드 기능과 터치패드 주변의 조명을 끄거나 켜려면 <Fn><F12>을 누릅니다. 터치패드 기능을 끈 경우,시스템이 <Fn><F12>을 누릅니다. 터치패드 기능을 끈 경우,시스템이<br>Windows® 운영체제로 재부팅되거나 대기 또는 최대 절전 상태에서 재시작하는 동안 터치패드는 계속해서 3 ~ 5초 동안 일시적으로 작동됩니다.

## <span id="page-16-0"></span>팩전지

노트북에는 고에너지 충전식 리튬-이온 (Li-ion) 팩전지가 장착됩니다. 전지 수명은 노트북 구성, 노트북 모델, 설치된 응용프로그램, 노트북의 전원 관리 설정 및 사용자가 사용한 노트북의 기능에 따라 달라집니다. 모든 전지를 사용하면 이 전지의 최대 용량은 시간과 사용 정도에 따라 감소됩니다.

팩전지에 있는 전지 측정기 LEDs는 전지의 충전 수준을 나타냅니다. 전지 측정기를<br>한 번 누르면 충전 수준 LEDs가 점등됩니다. 5개의 LED 각각은 총 전지 충전량의<br>20%씩을 나타냅니다. 예를 들어, 4개의 LEDs가 점등되면 전지 충전량의 80% 한 번 누르면 충전 수준 LEDs가 점등됩니다. 5개의 LED 각각은 총 전지 충전량의 20%씩을 나타냅니다. 예를 들어, 4개의 LEDs가 점등되면 전지 충전량의 80% 가 남아 있음을 나타내며, 어떠한 LED도 점등되지 않은 경우 전지에 남아 있는 충전량이 없는 상태입니다.

## 팩전지 재충전

노트북은 온라인과 오프라인 재충전을 모두 지원합니다. 전지를 재충전하려면 아래의 절차를 따라 수행합니다:

- 팩전지가 노트북에 설치되어 있는지 확인합니다.
- AC 어댑터를 노트북과 전원 콘센트에 연결합니다.

전원 단추 LED를 사용하여 전원 및 전지 상태를 확인할 수 있습니다. 전원 단추 LED에 대한 자세한 내용은 [14](#page-13-1) 페이지의 "전원 단추"를 참조하십시오. 노트북을 끈 경우, 고갈된 Li-ion 전지를 재충전하는데 3시간이 소요됩니다.

## 팩전지 분리 및 교체

이 팩전지는 손쉽게 분리와 교체가 가능합니다. 팩전지를 교체하기 전에 노트북이 올바르게 종료된 상태인지 확인하십시오.

#### 주의: 노트북에 대한 손상 발생을 피하려면, 이러한 특수한 Alienware 노트북을 위해 설계된 전지만을 사용하십시오. 다른 Alienware 또는 Dell 컴퓨터를 위해 설계된 전지를 사용하지 마십시오.

팩전지를 분리하려면 다음의 절차를 따라 수행하십시오.

- 1. 노트북을 종료합니다.
- 2. 노트북의 윗면이 아래를 향하도록 뒤집습니다.
	- 3. 전지 래치를 그림과 같이 잠금 해제 위치에 대고 누릅니다.
	- 4. 팩전지가 밀려 나옵니다.

5. 팩전지를 분리합니다.

팩전지를 다시 끼우려면 다음의 절차를 따라 수행하십시오.

1. 전지 베이에 3개의 팩전지 탭을 맞춥니다.

2. 딸깍 소리가 날 때까지 팩전지를 전지 베이로 밀어넣으십시오.

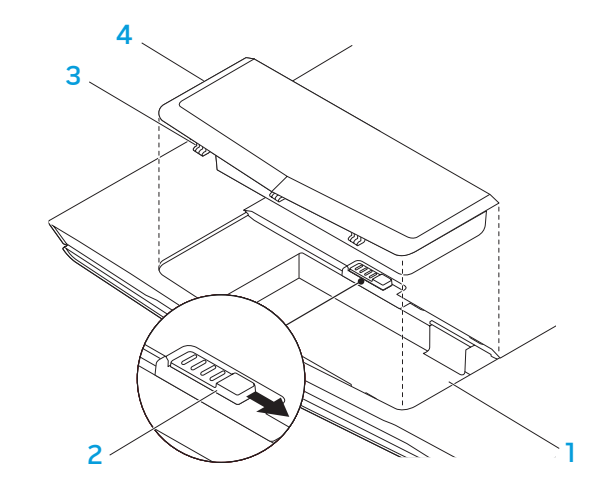

<span id="page-16-1"></span>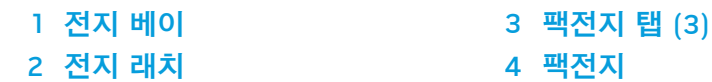

## 전지 유지관리

팩전지의 최대 용량을 유지하려면, 전지를 재충전하기 전에 노트북에서 전지 전원이 완전히 고갈되도록 방치해야 합니다.

전지를 완전히 고갈시키려면, AC 어댑터를 분리하고 노트북에서 나머지 전지 전원이 소비되도록 하십시오. 고갈 속도를 증가시키려면 하드 드라이브를 최대한 사용하고 LCD 밝기를 가능한 밝게 설정하십시오. 전지가 고갈되거나 완전히 방전되면, 노트북이 냉각될 때까지 (특히 전지가 냉각될 때까지) 대기하십시오. 온도는 15°-25°C (59°-77°F)가 되어야 합니다. 그 다음, AC 어댑터를 연결하여 전지를 재충전합니다.

## 질문 및 답

#### Q: 팩전지 근처에서 약간의 열을 감지할 수 있습니다. 정상적인 상태입니까?

A: 전지는 재충전 및 방전 중에 열을 발생시킵니다. 과열을 방지하기 위해 노트북 내부에는 보호 회로가 있습니다. 걱정할 필요가 없습니다.

#### Q: 전지 작동 시간이 규정된 것만큼 길지 않습니다. 이유가 무엇입니까?

A: 전지는 열에 민감하므로 전지와 환경 온도가 15°-25°C (59°-77°F) 내에서 유지되는 경우에만 최대 수준으로 충전이 가능합니다. 재충전을 하는 동안 이러한 온도 범위에서의 편차가 클수록 전지가 완전히 충전될 수 있는 가능성이 감소됩니다. 팩전지를 최대 용량으로 재충전하려면, 사용자는 AC 어댑터의 플러그를 분리하여 장치를 냉각시켜야 합니다. 장치가 냉각될 때까지 대기하십시오. 그 다음, AC 어댑터를 연결하고 재충전을 다시 시작합니다.

#### Q: 몇 일 동안 스페어 전지를 사용하지 않았습니다. 완전히 충전하였더라도 새로이 충전한 전지처럼 전원이 많이 남아 있지 않습니다. 이유가 무엇입니까?

A: 전지는 재충전을 수행하고 있지 않을 경우 자체적으로 방전됩니다 (Li-ion의 경우 1일 당 1%). 팩전지가 완전히 충전되도록 하려면, 사용하기 전에 재충전하십시오. 반드시 노트북에 전지를 끼운 상태에서 가능한 경우 AC 어댑터를 연결한 상태로 유지하십시오.

#### Q: 몇 개월 동안 스페어 전지를 사용하지 않았습니다. 전지를 재충전하는데 문제가 있습니다.

A: 팩전지가 장기간 (3개월 이상)에 걸쳐 자체 방전된 상태로 방치되면, 전지의 전압 수준이 매우 낮아지게 되어 자동으로 (Li-ion만 해당) 정상적인 고속 충전을 재개하기 전에 (전지 전압 수준이 높은 상태가 되도록) 사전 충전 상태가 되어야 할 수 있습니다. 사전 충전에는 30분이 소요됩니다. 고속 충전은 일반적으로 2-3 시간이 소요됩니다.

# <span id="page-18-0"></span>전원 관리

## 소비 전력에 대한 이해

팩전지의 전원을 완전히 사용하려면, 시간을 들여 운영 체제로부터 전원 관리 개념에 대한 기본 정보를 제공받아 파악하는 것이 적절한 방법입니다.

Windows® 운영 체제에서, 노트북이 사용하고 있는 Windows® 운영 체제의 버전에 따라 **제어판**의 **전원 옵션**을 확인할 수 있습니다. Windows Vista®의 전원 옵션에는 선택이 가능한 다음과 같은 3가지 기본 전원 플랜이 포함됩니다:

- 
- 보통(Balanced)<br>• 전원 절약 장치(Power Saver)<br>• 고성능(High Performance)
- 

## 노트북의 전원 설정에 대한 사용자 정의:

- **시작** (Windows Vista® 로고) > **제어판**을 클릭합니다.
- 작업 패널에서 **클래식 보기**를 클릭합니다.
- 3. 전원 옵션 아이콘을 더블 클릭합니다.
- 4. 옵션 보기에서 전원 플랜을 선택합니다. 특수한 설정을 사용자 정의하려면, 선택한 전원 플랜 아래에 있는 **플랜 설정 변경**을 클릭합니다.

## 소비 전력 감소

(운영 체제와 함께) 노트북이 전원 절감을 사용할 수 있다고 하더라도, 소비 전력을 감소시킬 수 있는 몇 가지 방법이 있습니다:

- 가능한 경우 항상 AC 전원을 사용합니다.
- LCD 백라이트의 세기를 낮춥니다. 매우 밝은 화면은 보다 많은 양의 전력을 사용합니다.
- 이산 그래픽 모드에서 내장 그래픽 모드로 전환하려면 <Fn><F7>을 사용합니다. 모드를 전환하려면 컴퓨터를 재부팅해야 할 수 있습니다. 자세한 내용은 [30](#page-29-0) 페이지의 "하이브리드 그래픽 및 내장 그래픽 상태"를 참조하십시오.
- 이산 그래픽에서 내장/이진 그래픽 모드로 전환하여 추가적인 시스템 절전 기능을 활성화시켜 전지 수명을 연장하고 소비 전력을 감소시키려면 스탤스 모드로 전환합니다. 스탤스 모드로 들어가거나 스탤스 모드에서 나오려면 시스템 구성과 운영 체제에 따라 재부팅해야 할 수 있습니다.

주: 팩전지는 항상 전지칸에 장착되어 있어야 합니다.

**3**장: 장치 연결

이 섹션은 오디오, 비주얼 및 디지털 경험을 향상시키기 위해 노트북에 선택사양 장치를 연결하는 것에 대한 정보를 제공합니다.

## <span id="page-19-0"></span> $C$ NAPTER 3: CONNECTING  $C$

3장: 장치 연결

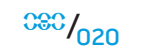

# <span id="page-20-0"></span>외장형 디스플레이 연결

보다 큰 크기로 볼 수 있게 구성하여 컴퓨팅 환경을 향상시키고자 하는 경우 또는 해상도를 확대하고자 하는 경우, 독립형 모니터, LCD TV 또는 프로젝터와 같은 외장형 디스플레이를 연결할 수 있습니다.

주: Alienware 노트북에서 외장형 디스플레이 연결부는 이산 그래픽 카드에 연결됩니다. 외장형 디스플레이 장치를 사용하고자 하는 경우, 내장형 그래픽을 끕니다 (<Fn><F7>). 이렇게 하면 컴퓨터에서 이상 그래픽이 활성화되고 외장형 디스플레이 인터페이스가 활성화됩니다.

## 디스플레이 연결하기

최상의 화질을 얻으려면 디지털 디스플레이에 DisplayPort 또는 HDMI 커넥터를 사용합니다. 디스플레이에 DisplayPort 또는 HDMI 커넥터가 없는 경우, DisplayPort-to-DVI 어댑터를 통해 노트북의 15핀 VGA 커넥터의 VGA 케이블 또는 DVI 케이블을 사용하여 디스플레이에 연결이 가능합니다. 이 어댑터는 Alienware, Dell 또는 기타 전자기기 판매점에서 구입이 가능합니다.

- 1. 노트북을 끕니다.
- 2. 디지털 디스플레이를 끄고 전원 공급장치에서 플러그를 분리합니다.
- 3. Alienware 노트북에 있는 DisplayPort, HDMI 또는 VGA 커넥터에 디스플레이 케이블의 한쪽 끝을 연결합니다.
- 4. 케이블의 다른 쪽 끝을 디스플레이의 동일한 커넥터에 연결합니다.
- 5. DisplayPort-to-DVI 어댑터를 사용하고 있는 경우, 먼저 Alienware 노트북의 DisplayPort 커넥터에 이 어댑터를 연결한 후 어댑터의 DVI 커넥터에 DVI 케이블을 연결하고 나비나사를 죄어줍니다. DVI 케이블의 다른 쪽 끝을 디스플레이의 DVI 커넥터에 연결합니다.
- 6. 필요한 경우, 전원 코드의 한쪽 끝을 디스플레이의 전원 커넥터에 연결합니다.
- 7. 전원 코드의 다른 쪽 끝을 접지된 3구 전원 스트립이나 벽의 콘센트에 연결합니다.
- 8. 노트북을 켠 후 디스플레이를 켭니다.

### 바탕화면 확장

- 1. 외장형 디스플레이가 연결된 상태에서, 바탕화면을 마우스 오른쪽 단추로 클릭하고 개인화를 선택합니다.
- 화면의 왼쪽 상단 부분에서 **프로젝터 또는 기타 외장형 디스플레이 연결**을 선택합니다.
- 3. 디스플레이 연결을 클릭합니다.

4. 화면에 나타나는 아래의 옵션을 선택합니다:

- 모든 디스플레이에 있는 내 디스플레이 복제 (미러링)
- 각 디스플레이에 있는 내 바탕화면의 다른 부분 표시 (확장)
- 외장형 디스플레이에 있는 내 바탕화면만 표시
- 5. 적용을 클릭하여 변경사항을 적용한 후, 디스플레이 설정 제어판을 종료하려면 **확인**을 클릭합니다.

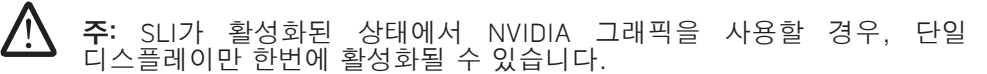

### 외장형 스피커 연결

2가지 종류의 오디오 커넥터:

Alienware 노트북에는 3개의 내장형 오디오 출력 커넥터와 1개의 오디오 입력 커넥터가 있습니다. 오디오 출력 커넥터는 고음질의 사운드를 제공하며 5.1 서라운드 오디오를 지원합니다. 게임 및 매체 경험 향상을 위해 홈 스테레오 또는 스피커 시스템의 오디오 입력 커넥터를 연결할 수 있습니다.

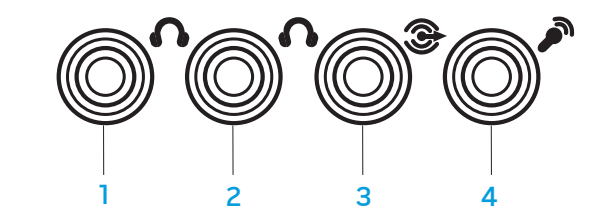

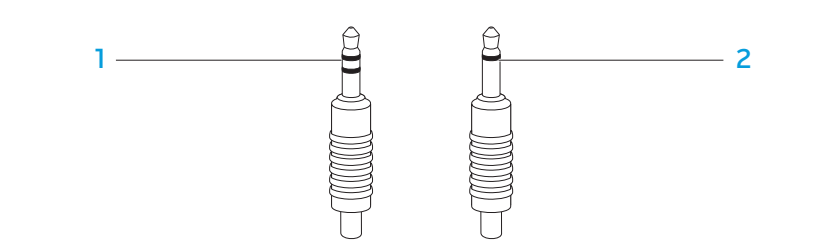

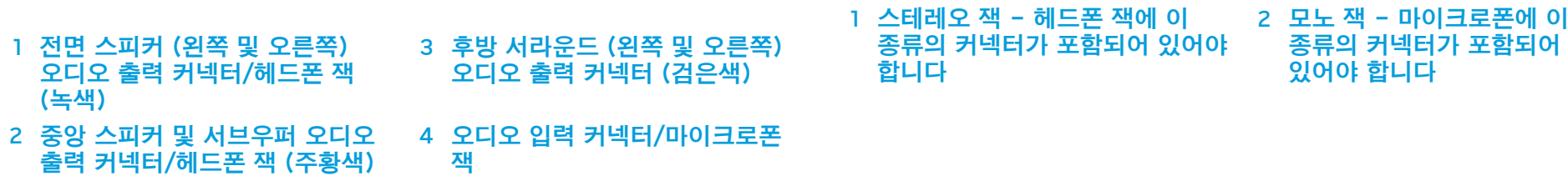

# <span id="page-22-0"></span>프린터 연결

# 플러그앤플레이 프린터 연결하기

프린터가 플러그앤플레이를 지원하는 경우, Windows Vista가 프린터를 감지하여 자동으로 프린터 설치를 시도할 것입니다. 어떤 경우, Windows가 프린터에 대한 드라이버를 요구할 수 있습니다. 이 드라이버는 프린터와 함께 포함된 소프트웨어에 들어 있습니다.

- 1. 프린터의 USB 케이블을 노트북의 옆면에 위치하는 사용 가능한 USB 커넥터에 연결합니다.
- 2. 프린터의 전원 코드를 접지된 3구 전원 스트립 무정전 전원 공급 장치 또는 벽의 콘센트에 연결합니다.
- 프린터를 켜면 Windows Vista가 자동으로 프린터를 감지하고 적절한 드라이버를 설치합니다.

## 플러그앤플레이 장치가 아닌 프린터 연결하기

- 1. 시작 단추 (Windows 로고)를 클릭합니다.
- 2. 제어판을 클릭합니다.
- 3. 하드웨어 및 사운드를 클릭합니다.
- 4. 프린터 추가를 클릭하고 화면의 지시사항을 따르십시오.

자세한 내용은 프린터 설명서를 참조하십시오.

# USB 장치 연결

USB 장치를 노트북에 있는 사용 가능한 USB 커넥터에 연결합니다. Windows Vista 가 장치를 감지하여 자동으로 적절한 드라이버의 설치를 시도합니다. 어떤 경우, Windows가 드라이버를 요구할 수 있습니다. 이 드라이버는 장치와 함께 포함된 소프트웨어에 들어 있습니다.

키보드나 마우스가 USB 연결을 사용하는 경우, USB 커넥터를 노트북에 있는 사용 가능한 USB 커넥터에 넣습니다. 자세한 내용은 장치 설명서를 참조하십시오.

USB PowerShare 기능이 있는 USB/eSATA 콤보 커넥터는 eSATA 호환 장치와 USB 장치에 연결이 가능합니다. 또한, 이 커넥터는 컴퓨터가 켜짐/꺼짐 상태이거나 슬립 모드에 있을 때 USB 장치를 충전하는 경우에도 사용 가능합니다.

USB PowerShare 기능은 기본값으로 BIOS 설치에서 활성화되어 있습니다. 노트북이 전지 모드에 있는 경우, BIOS에서 고급 메뉴를 통해 이 기능을 비활성화할 수 있습니다 (자세한 내용은 [27](#page-26-1) 페이지의 "시스템 설치에 들어가기" 를 참조하십시오).

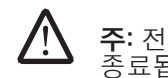

주: 전체 전지 수명의 10% 정도만이 남은 경우 USB PowerShare는 자동으로 종료됩니다.

# FireWire (IEEE 1394) 장치 연결

FireWire 장치를 노트북에 있는 FireWire 커넥터에 연결합니다. Windows Vista 가 장치를 감지하여 자동으로 적절한 드라이버의 설치를 시도합니다. 어떤 경우, Windows가 드라이버를 요구할 수 있습니다. 이 드라이버는 장치와 함께 포함된 소프트웨어에 들어 있습니다.

자세한 내용은 장치 설명서를 참조하십시오.

## <span id="page-23-1"></span>Alienware Command Center

Alienware® Command Center는 Alienware의 독점 소프트웨어에 접근할 수 있는 기회를 제공하며 계속해서 업그레이드가 가능한 제어판입니다. Alienware 가 새로운 프로그램을 출시함에 따라, 이러한 프로그램들은 Command Center 로 직접 다운로드되며 이를 통해 시스템 관리, 최적화 및 사용자 정의 도구에 대한 라이브러리를 구축할 수 있습니다. 키보드 상단 근처에 있는 터치 컨트롤을 부드럽게 터치하면 Alienware Command Center에 액세스할 수 있습니다. 선택을 확인하기 위해 컨트롤이 일시적으로 점등됩니다. 컨트롤의 정확한 위치는 [13](#page-12-1) 페이지의 "상단 모습 기능" 그림을 참조하십시오.

#### <span id="page-23-0"></span>CEEXWET IJEN NJACJ : CIWATYXA

# 4장: 노트북 사용하기

## <span id="page-24-0"></span>스탤스 모드

스탤스 모드는 65 W 자동/에어 어댑터를 원활하게 사용하기 위해 노트북을 저전원 상태로 전환하는데 도움을 줍니다. 이 상태는 이메일, 같은 일반적인 용도에 매우 적합합니다. 스탤스 모드는 이산 그래픽에서 내장 그래픽 모드로 노트북을 전환하며, 추가적인 시스템 절전 기능을 통합하여 전지 수명을 연장하고 소비 전력을 감소시킬 것입니다. 스탤스 모드로 들어가거나 스탤스 모드에서 나오려면 시스템 구성과 운영 체제에 따라 재부팅해야 할 수 있습니다.

키보드 상단 근처에 있는 터치 컨트롤을 부드럽게 두드리면 스탤스 모드에 액세스할 수 있습니다. 기능이 비활성 상태가 될 때까지 이 컨트롤은 최대 밝기로 점등됩니다. 컨트롤의 정확한 위치는 [13](#page-12-1) 페이지의 "상단 모습 기능" 그림을 참조하십시오.

# 이동식 매체와 카드 사용

아래의 안전 조치를 준수하십시오:

ExpressCard를 ExpressCard 슬롯에 삽입하지 않은 경우, 이 슬롯이 노트북에 부착된 스프링 장착 슬롯 도어로 덮여 있는지 확인하십시오. ExpressCard 슬롯 도어는 슬롯을 사용하지 않을 때 먼지와 다른 물질이 유입되지 않도록 보호합니다.

매체 슬롯에 카드 (SD/MMC/MS 카드)를 삽입하지 않은 경우, 노트북과 함께 배송된 보호용 카드를 이 슬롯에 삽입하도록 합니다. 보호용 카드는 슬롯을 사용하지 않을 때 먼지와 다른 물질이 유입되지 않도록 보호합니다. 보호용 카드를 삽입한 경우, 카드에 있는 화살표가 위를 향하도록 해야 합니다. 보호용 카드의 윗면이 아래를 향하도록 하여 삽입할 경우 노트북이 손상될 수 있습니다.

# 광 드라이브 사용

노트북에는 슬롯 로드 광 드라이브가 있습니다. 주문한 구성에 따라, 노트북은 다음의 드라이브 종류 중 1개 이상으로 구성되어 있습니다. 이러한 로고는 각각의 드라이브의 기능과 매체 호환성을 나타내는데 사용됩니다.

DVD±R/W Dual Layer (DL) 라이터 DVD±R/W 드라이브는 CD-ROM, CD-R, CD-R/W, DVD,

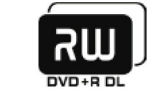

Blu-ray Disc 리더/ 라이터

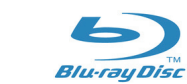

DVD+R/W 및 DVD-R/W 매체를 읽을 수 있습니다.

DVD±R/W 드라이브는 CD-R, CD-RW, DVD+R/W와 DVD-R/W 및 DVD+R Dual Layer (DL) 매체에 기록도 가능합니다.

Blu-ray 드라이브는 CD-ROM, CD-R, CD-R/W, DVD,<br>DVD+R/W. DVD-R/W. DVD+R Dual Laver (DL)  $DVD+\dot{R}/W$ ,  $DVD-R/W$ ,  $DVD+R$  Dual BD-ROM, BD-R 및 BD-RE 매체를 읽을 수 있습니다.

Blu-ray 드라이브는 CD-R, CD-R/W, DVD+R/W, DVD-R/W, DVD+R Dual Layer (DL), BD-R 및 BD-RE 매체에 기록도 가능합니다.

# 내장형 웹캠 사용

## 웹캠 켜기 및 끄기

웹캠 모듈을 켜거나 끄려면 <Fn><F9>의 키 조합을 누릅니다. 웹캠을 켠 후 Microsoft Windows 운영 체제를 통해 이 기능을 활성화시켜야 합니다. 또한, Windows Movie Maker를 사용하여 비디오를 생성, 편집 및 공유할 수도 있습니다.

## 무선 컨트롤 사용하기

무선 제어장치를 사용하면 예를 들어 비행기에 탑승한 상태에서 모든 무선 라디오를 비활성화하도록 요청받은 경우와 같이 모든 무선 라디오 (Bluetooth® 및 WLAN)를 신속하게 끌 수 있습니다. 이 컨트롤을 부드럽게 한 번 터치하면 모든 라디오가 꺼집니다. 이 컨트롤을 다시 부드럽게 터치하면 무선 라디오가 처음 컨트롤을 터치하기 전의 상태로 돌아가게 됩니다.

<span id="page-24-1"></span>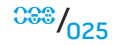

# <span id="page-25-0"></span>RAID와 함께 작업하기

독립 디스크 중복 배열 (RAID)은 성능 또는 데이터 중복성을 증가시켜주는 디스크 스토리지 구성입니다. 이 섹션에서는 2가지의 기본적인 RAID 레벨에 대해 설명합니다.

- RAID 레벨 0은 보다 높은 성능에 권장됩니다 (보다 빠른 처리량).
- RAID 레벨 1은 높은 수준의 데이터 무결성을 필요로 하는 사용자에게 권장됩니다.

주: RAID는 다수의 하드 드라이브를 필요로 합니다. 요구되는 하드 /!\ 드라이브의 수는 RAID 구성에 따라 달라집니다.

## RAID 레벨 0

#### 주의: RAID 레벨 0은 중복성을 제공하지 않습니다. 그러므로, 드라이브 1 개에 장애가 발생되면 모든 데이터가 손실됩니다. 데이터 보호를 위해 정기적으로 백업을 수행하십시오.

RAID 레벨 0은 높은 수준의 데이터 접근율을 제공하기 위해 데이터 스트라이핑을 사용합니다. 데이터 스트라이핑은 대규모 가상 드라이브를 생성하기 위해 실제 드라이브에 순차적으로 데이터의 연속 세그먼트 또는 스트라이프를 기록합니다. 이를 통해 다른 드라이브가 다음 블럭을 검색하고 읽는 동안 드라이브 중 하나가 데이터를 읽을 수 있습니다.

RAID 0은 이러한 드라이브의 전체 저장 용량을 사용합니다. 예를 들면, 2개의 2 GB 하드 드라이브는 데이터를 저장하기 위해 4 GB의 하드 드라이브 공간을 제공할 수 있도록 통합됩니다.

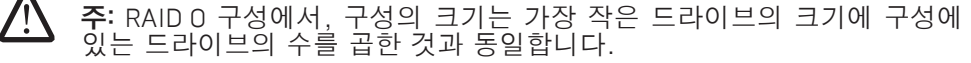

## RAID 레벨 1

RAID 레벨 1은 데이터 무결성 향상을 위해 데이터 미러링을 사용합니다. 데이터가 기본 드라이브에 기록되면, 데이터는 구성에 있는 보조 드라이브에 복제되거나 미러링됩니다. RAID 1은 데이터 중복성을 위해 높은 수준의 데이터 접근율을 허용하지 않습니다.

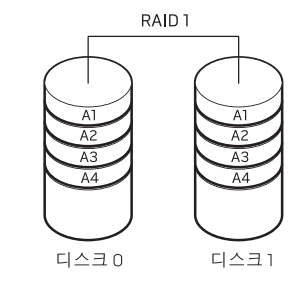

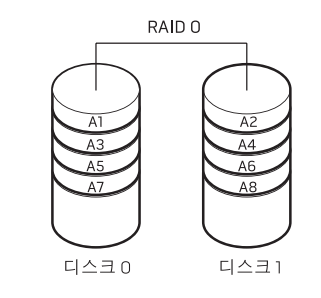

드라이브 고장이 발생된 경우, 읽기 및 쓰기 작업은 나머지 드라이브에 적용됩니다. 그런 다음, 나머지 드라이브의 데이터를 사용하여 교체 드라이브를 재구축할 수 있습니다.

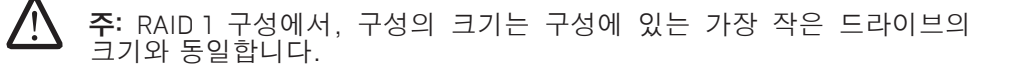

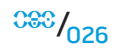

# <span id="page-26-0"></span>BIOS 구성

## 시스템 설치

시스템 설치 옵션을 사용하면 다음 작업을 수행할 수 있습니다:

- 노트북에서 하드웨어를 추가, 변경 또는 제거한 후 시스템 구성 정보를 변경합니다.
- 사용자가 선택 가능한 옵션을 설정하거나 변경합니다.
- 현재의 메모리 양을 읽거나 설치된 하드 드라이브의 종류를 설정합니다.

시스템 설치를 사용하기 전에 나중에 참조할 수 있도록 현재의 시스템 설치 정보를 기록해둘 것을 권장합니다.

#### 주의: 컴퓨터 사용 전문가가 아니라면 시스템 설치에서 설정을 변경하지 마십시오. 설정을 변경하면 컴퓨터가 부정확하게 작동될 수 있습니다.

### <span id="page-26-1"></span>시스템 설치에 들어가기

- 1. 노트북을 켜거나 재시작하십시오.
- 2. 노트북이 부팅되는 동안 BIOS 설치 유틸리티에 액세스하려면 즉시 <F2>을 누릅니다. POST (전원 공급시 자가 진단) 중에 오류가 발생된 경우, 메시지가 표시되면 <F2>을 눌러 BIOS 설치 유틸리티로 들어갈 수 있습니다.
- <u>/\</u> 주: 오랜 시간 대기하여 운영 체제 로고가 표시되면, Microsoft® Windows® 바탕화면을 볼 수 있을 때까지 계속해서 대기한 후, 노트북을 종료하고 다시 시도하십시오.
- <u> A</u> 주: 장기간 키보드의 키를 누른 상태로 있을 경우, 키보드 고장이 발생될 수 있습니다. 키보드 고장의 발생을 예방하려면, 시스템 설치 화면이 나타날  $\overline{u}$ 까지 약간의 간격을 두고 <F2>를 누른 후 놓습니다

## 시스템 설치 화면

BIOS 설치 유틸리티 창에 노트북에 대한 현재 또는 변경 가능한 구성 정보가 표시됩니다. 정보는 다음과 같이 5개 메뉴로 구분됩니다: **기본**(Main), **고급** (Advanced), 보안(Security), 부팅(Boot) 및 종료(Exit).

키의 기능은 설치 유틸리티 화면의 하단에 표시되며 활성 필드에 키와 키의 기능이 표시됩니다.

**4**장: 노트북 사용하기

## 시스템 설치 옵션

 $\overline{\mathbb{V}}$ 주: 컴퓨터 및 설치된 장치에 따라, 이 섹션에 열거된 항목들은 나타나지 않거나 열거된 바와 같이 정확하게 나타나지 않을 수 있습니다.

### 기본 메뉴(Main Menu)

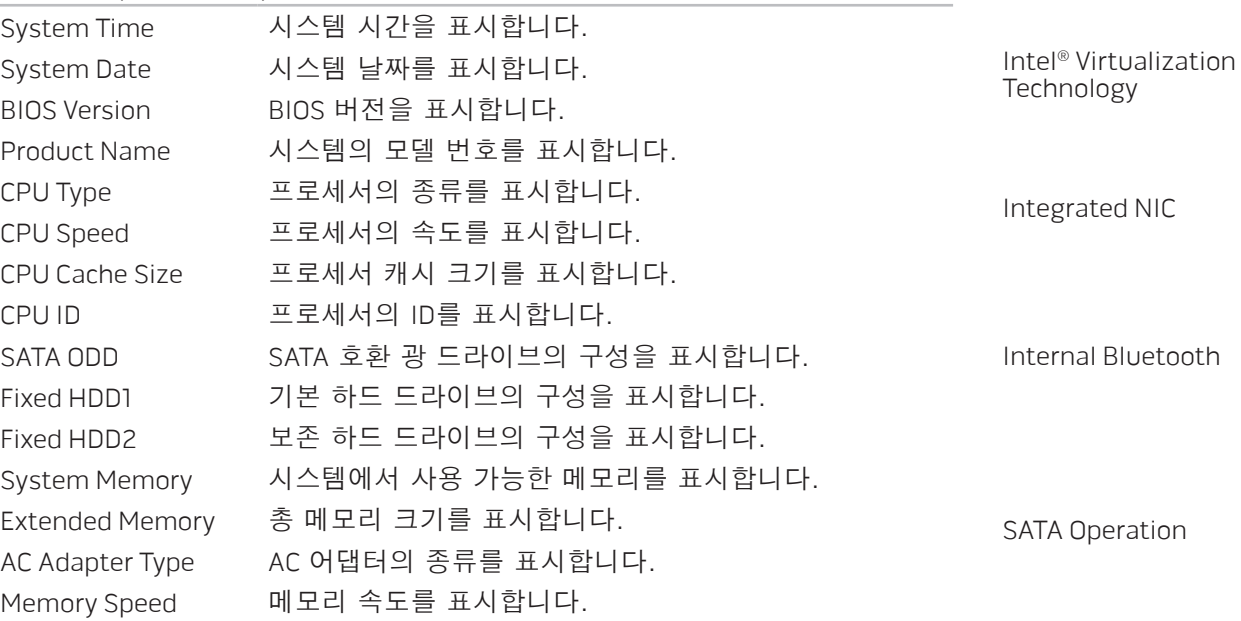

#### 고급 메뉴(Advanced Menu)

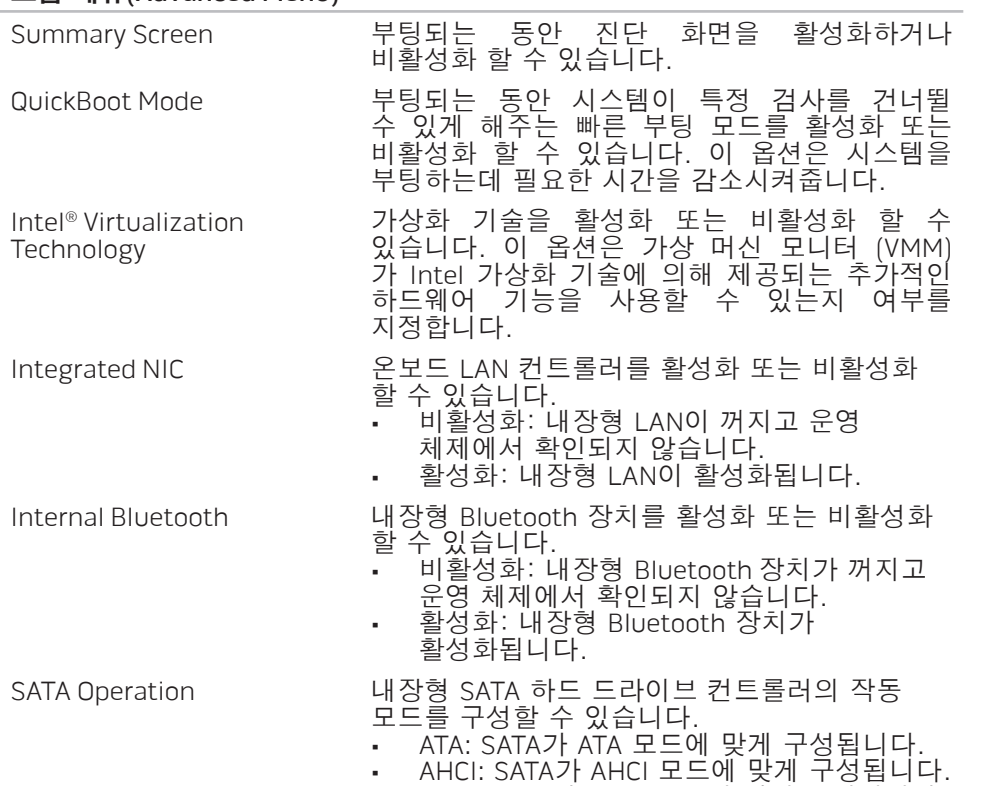

• RAID: SATA가 RAID 모드에 맞게 구성됩니다.

**4**장: 노트북 사용하기

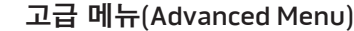

#### 오버클록킹 하위 메뉴

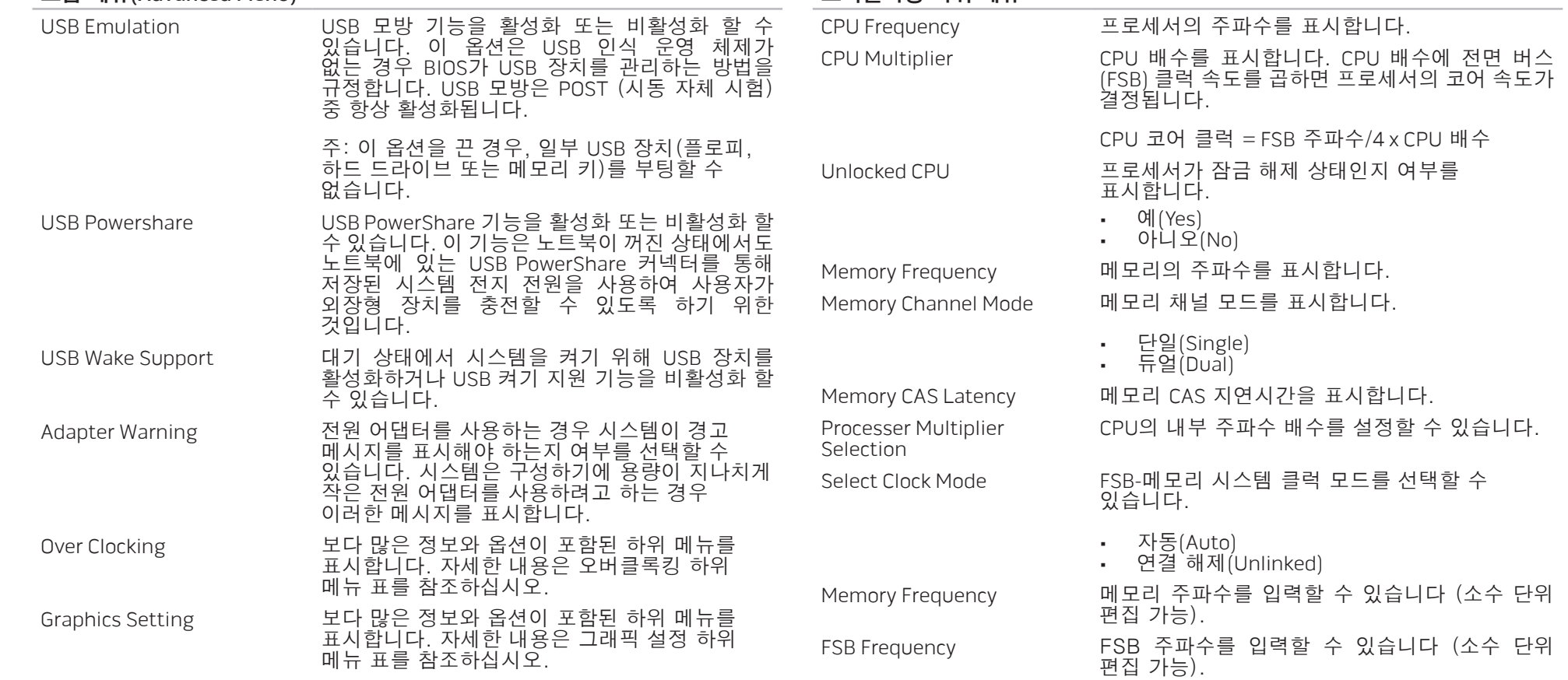

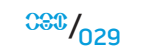

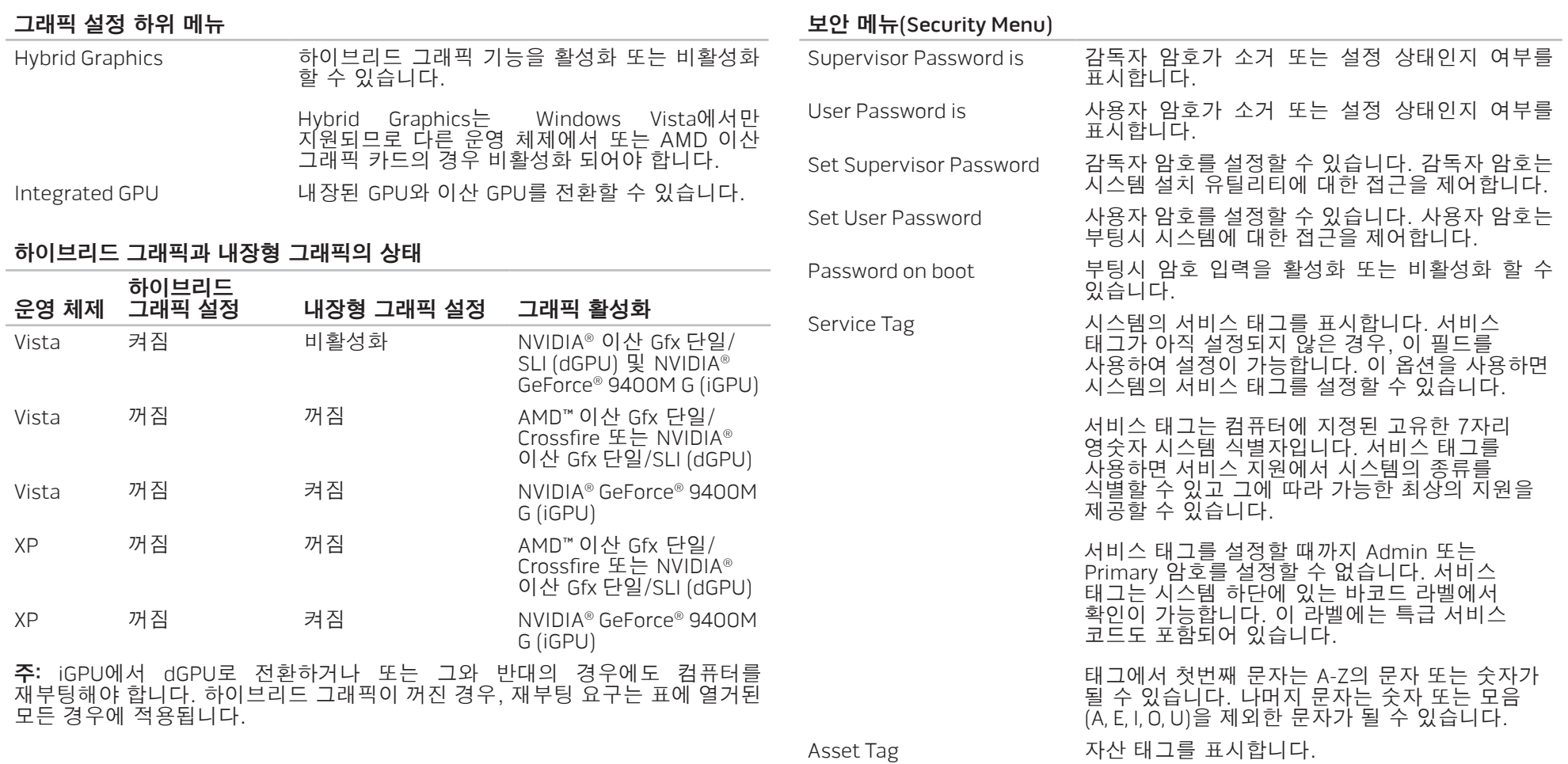

<span id="page-29-0"></span>

 $030/030$ 

**4**장: 노트북 사용하기

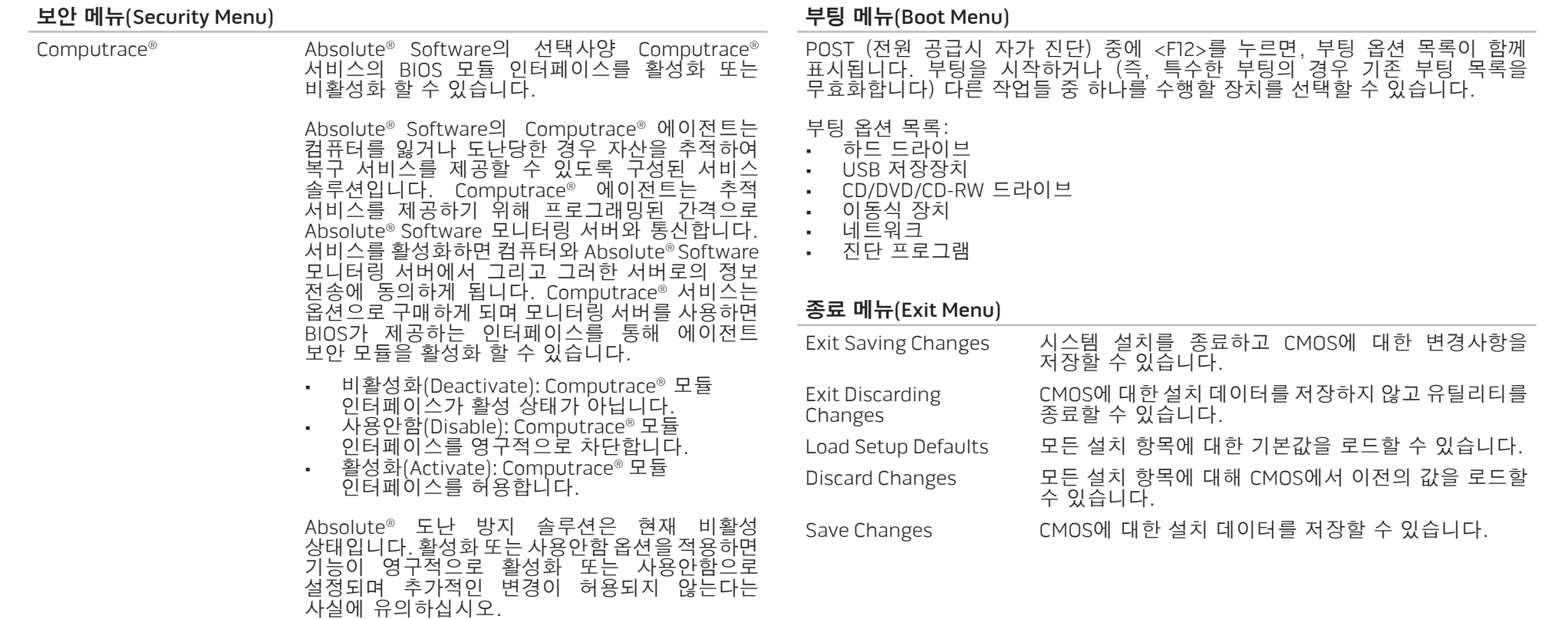

**5**장: 추가 또는 교체 구성부품 설치

이 장은 장비를 업그레이드하여 처리 전원 증가, 저장 공간 및 통신 옵션에 대한 지침과 지시사항을 제공합니다. www.dell.com 또는 www.alienware.com에서 노트북에 대한 구성부품을 구입할 수 있습니다.

 $\sqrt{\Delta}$ 주: 모든 서비스 가능 구성부품의 설치에 대한 지시사항은 Dell™ 지원 웹사이트인 support.dell.com에서 Alienware 서비스 매뉴얼을 참조하십시오. Dell과 Alienware에서 구입한 부품은 특수한 교체 설명서와 함께 배송됩니다.

<span id="page-31-0"></span>5장: 추가 또는 교체 구성부품 설치 CHAPTER STANDER STALLING STALLING **CATAGETER ATOLOGY COMPONENTS** 

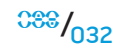

## <span id="page-32-0"></span>시작하기 전에

이 섹션은 노트북에서 구성부품의 설치와 제거를 위한 과정을 설명합니다. 달리 언급되어 있는 경우가 아니라면, 각각의 절차에서는 다음의 조건이 존재하는 것으로 간주합니다:

- 사용자가 이 섹션에서 "노트북 끄기"와 "노트북 내부에 대한 작업을 수행하기 전에" 항목에 설명된 절차를 수행하였습니다.
- 사용자가 노트북과 함께 제공된 안전 정보를 읽었습니다. • 제거 절차를 역순으로 수행하여 구성부품을 교체하거나 개별적으로 구입한 경우 설치할 수 있습니다.

## 노트북 끄기

### <span id="page-32-1"></span>주의: 데이터 손실을 예방하려면, 노트북을 끄기 전에 열려 있는 모든 파일을 저장하고 닫은 후 열린 상태의 모든 프로그램을 종료합니다.

- 1. 열려있는 모든 파일을 저장하고 닫은 다음 열려있는 모든 프로그램을 종료하십시오.
- 2. Microsoft® Windows Vista®에서, **시작** (Windows Vista® 로고)을 클릭하고, 화살표를 클릭한 다음, **시스템 종료**를 클릭합니다. 운영 체제 종료 과정이 완료되면 노트북이 꺼집니다.
- 3. 노트북과 노트북에 부착된 장치들이 꺼져 있는지 확인하십시오. 노트북과 부착된 장치들이 운영 체제를 종료하였음에도 자동으로 꺼지지 않은 경우, 노트북이 꺼질 때까지 최소 8 ~ 10초 동안 전원 단추를 누르고 있으십시오.

## 노트북 내부에 대한 작업을 수행하기 전에

노트북을 가능한 손상으로부터 보호하고 사용자의 안전을 위해 다음 안전 지침을 따르십시오.

- <u>/\</u> 경고: 노트북 내부에 대한 작업을 수행하기 전에, [57](#page-56-1) 페이지의 안전 "일반 및 전기 안전 조치" 및 [59](#page-58-1)페이지의 "안전성, 환경 및 규정사항 상세 정보"의 안전 정보를 읽으십시오. 우수사례와 관련한 추가 정보는 www.dell.com/regulatory\_compliance의 규정 준수 홈페이지를 참조하십시오.
- /!\ 주의: 구성요소와 카드를 조심스럽게 다루십시오. 카드의 구성부품이나 단자를 만지지 마십시오. 카드는 모서리를 잡으십시오. 프로세서와 같은 구성요소는 핀을 잡지 말고 모서리를 잡으십시오.
- <u>/\</u> 주의: 공인된 서비스 기사만이 노트북에 대한 수리 작업을 수행할 수 있습니다. Dell에서 인가되지 않은 서비스로 인해 손상이 발생된 경우 보증의 보상 범위에 해당되지 않습니다.
- /\ 주의: 정전기 방전을 예방하려면, 접지용 손목 스트랩을 사용하거나 도색되지 않은 금속 표면 (예: 컴퓨터 뒷면에 있는 커넥터)를 주기적으로 만져서 사용자 스스로 신체를 접지시키십시오.
- <u>/\</u> 주의: 케이블을 분리할 때는 케이블을 직접 잡아 당기지 말고 커넥터나 당김 탭을 잡고 분리하십시오. 일부 케이블에는 잠금 장치가 있는 커넥터가 달려 있으므로 이와 같은 종류의 케이블을 분리하는 경우에는 잠금 탭을 누르고 분리하십시오. 커넥터를 당겨 뺄 때는 똑바로 빼야 커넥터 핀이 휘지 않습니다. 또한, 케이블을 연결하기 전에 양쪽 커넥터가 모두 방향이 맞고 반듯한지 확인하십시오.

#### <span id="page-33-0"></span>주의: 노트북 손상을 예방하려면, 노트북 내부에 대한 작업을 수행하기 전에 다음의 단계를 수행하십시오.

- 1. 작업면이 평평하고 노트북 덮개에 스크래치가 발생되지 않도록 깨끗한 상태인지 확인합니다.
- 2. 노트북을 끕니다 (자세한 내용은[33](#page-32-1) 페이지의 "노트북 끄기"를 참조하십시오).
- 3. 노트북이 도킹 장치에 연결된 경우 (도킹된 경우), 도킹을 해제합니다. 도킹 장치와 함께 제공된 지시사항 문서를 참조하십시오.

### 주의: 네트워크 케이블을 분리하려면, 먼저 노트북에서 케이블을 분리한 후 네트워크 장치에서 케이블을 분리합니다.

- 4. 노트북에서 모든 전화 또는 네트워크 케이블을 분리합니다.
- 5. ExpressCard 슬롯과 매체 카드 슬롯에서 설치된 모든 카드를 눌러서 꺼냅니다.
- 6. 노트북과 부착된 모든 장치를 전원 콘센트에서 분리합니다.

#### **/** 주의: 시스템 보드에 대한 손상을 예방하려면, 노트북에 대한 서비스를 수행하기 전에 전지 베이에서 전지를 분리해야 합니다.

- 7. 전지 베이에서 전지를 제거합니다 (자세한 내용은 [17](#page-16-1) 페이지의 "팩전지 제거 및 교체"를 참조하십시오).
- 8. 시스템 보드를 접지하려면 전원 단추를 누릅니다.

# 메모리 업그레이드/교체

노트북에는 구성 가능한 메모리 장치가 장착되어 있습니다. 산업 표준 JEDEC PC3-8500/PC3-10600 (DDR3) SODIMM 메모리 모듈 소켓을 메모리 업그레이드에 사용할 수 있습니다. 아래의 표에는 시스템 메모리를 구성할 수 있는 모든 방법이 설명되어 있습니다.

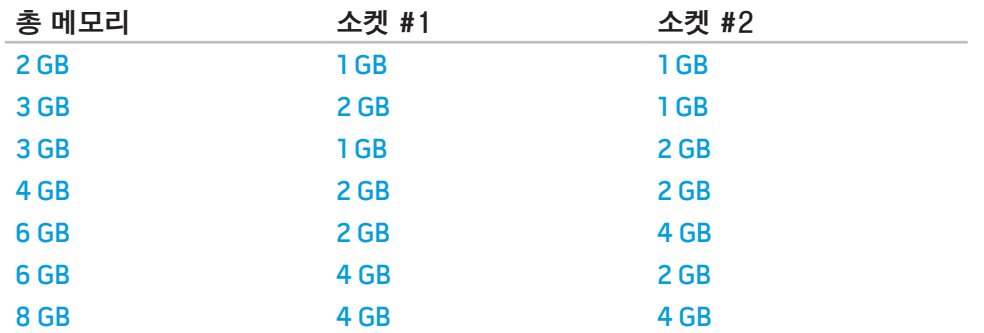

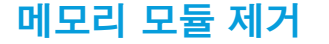

조임 나사 (2개)

아래에는 메모리 모듈 제거 방법에 대한 절차가 제시되어 있습니다. 1. [33](#page-32-1) 페이지의 "시작하기 전에"에 제시된 지시사항을 따르십시오.

2. 조임 나사 2개를 풀어서 분리하고 칸막이 도어를 제거합니다.

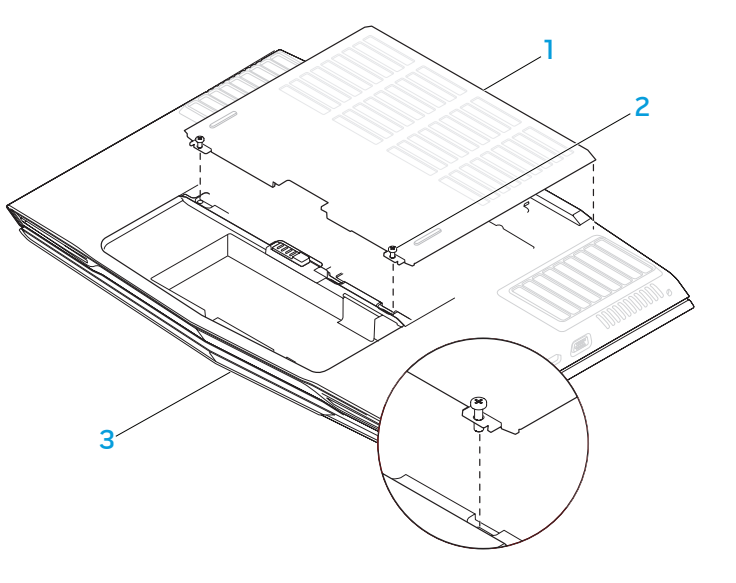

칸막이 도어 3 노트북의 전면

 노트북의 전면 3 조임 나사 메모리 모듈 도어

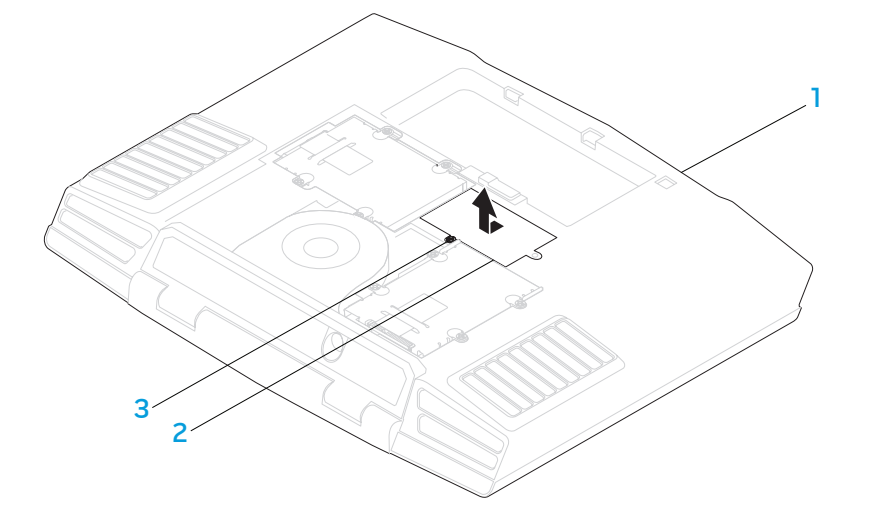

3. 조임 나사를 풀어서 분리하고 메모리 모듈 도어를 제거합니다.

장: 추가 또는 교체 구성부품 설치

**5**장: 추가 또는 교체 구성부품 설치

- 4. 모듈이 분리되어 나올 때까지 손가락을 사용하여 상위 메모리 모듈 커넥터의 스프링 잠금장치를 주의하여 벌립니다.
- 5. 상위 메모리 모듈을 제거합니다.
- 6. 모듈이 분리되어 나올 때까지 손가락을 사용하여 하위 메모리 모듈 커넥터의 스프링 잠금장치를 주의하여 벌립니다.
- 7. 하위 메모리 모듈을 제거합니다.

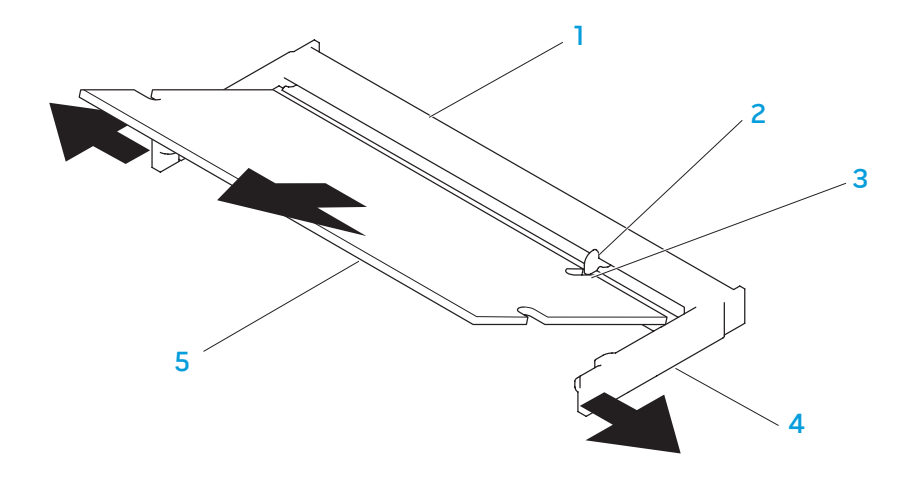

1 메모리 모듈 커넥터 4 스프링 잠금장치 (2개) 2 탭 TELESTA TELESTA A TELESTA A STRAIN STRAIN STRAIN STRAIN STRAIN STRAIN STRAIN STRAIN STRAIN STRAIN

3 노치

메모리 모듈을 다시 끼우려면, 제거 단계를 역순으로 수행합니다. 메모리 모듈을 커넥터에 끼워 넣으면서, 커넥터에 있는 탭에 메모리 모듈의 노치를 맞춥니다.

**N** 주: 메모리 모듈이 제대로 설치되지 않으면 컴퓨터가 부팅되지 않습니다.

 $036$
# 하드 드라이브 업그레이드/교체

노트북에는 2세트의 하드 드라이브 소켓이 장착되어 있습니다.

- 1개의 하드 드라이브만이 설치되어 있는 경우, "HDD0"이라는 명칭이 표시된 소켓에 기본 하드 드라이브를 구성합니다.
- 2개의 하드 드라이브가 설치되어 있는 경우, "HDD0"이라는 명칭이 표시된 소켓에 기본 하드 드라이브를 그리고 "HDD1"이라는 명칭이 표시된 소켓에 보조 하드 드라이브를 구성합니다.

아래에는 3개의 주요 시나리오가 설명되어 있습니다:

- Windows® 부팅 가능 하드 드라이브 1개: 하드 드라이브는 기본 하드 드라이브 소켓 (HDD0)에 구성되어야 합니다.
- Windows® 부팅 가능 하드 드라이브 1개와 또 다른 Windows® 부팅 불가능 하드 드라이브 1개: 부팅 가능 하드 드라이브는 기본 하드 드라이브 소켓 (HDD0)에 구성되어야 합니다.
- 하드 드라이브 2개가 모두 Windows® 부팅이 가능합니다: 컴퓨터를 부팅하고자 하는 하드 드라이브를 선택하고 기본 하드 드라이브 소켓 (HDD0) 에 이 드라이브를 설치합니다.

## 하드 드라이브 분리

시스템의 하드 디스크 드라이브를 분리하려면 아래의 절차를 사용합니다.

1. [33](#page-32-0) 페이지의 "시작하기 전에"에 제시된 지시사항을 따르십시오.

2. 조임 나사 2개를 풀어서 분리하고 칸막이 도어를 제거합니다.

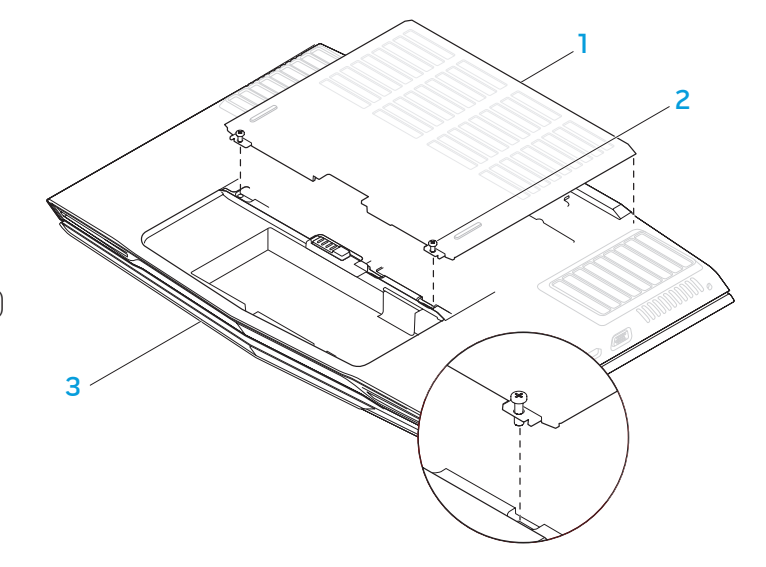

1 칸막이 도어 3 노트북의 전면

2 조임 나사 (2개)

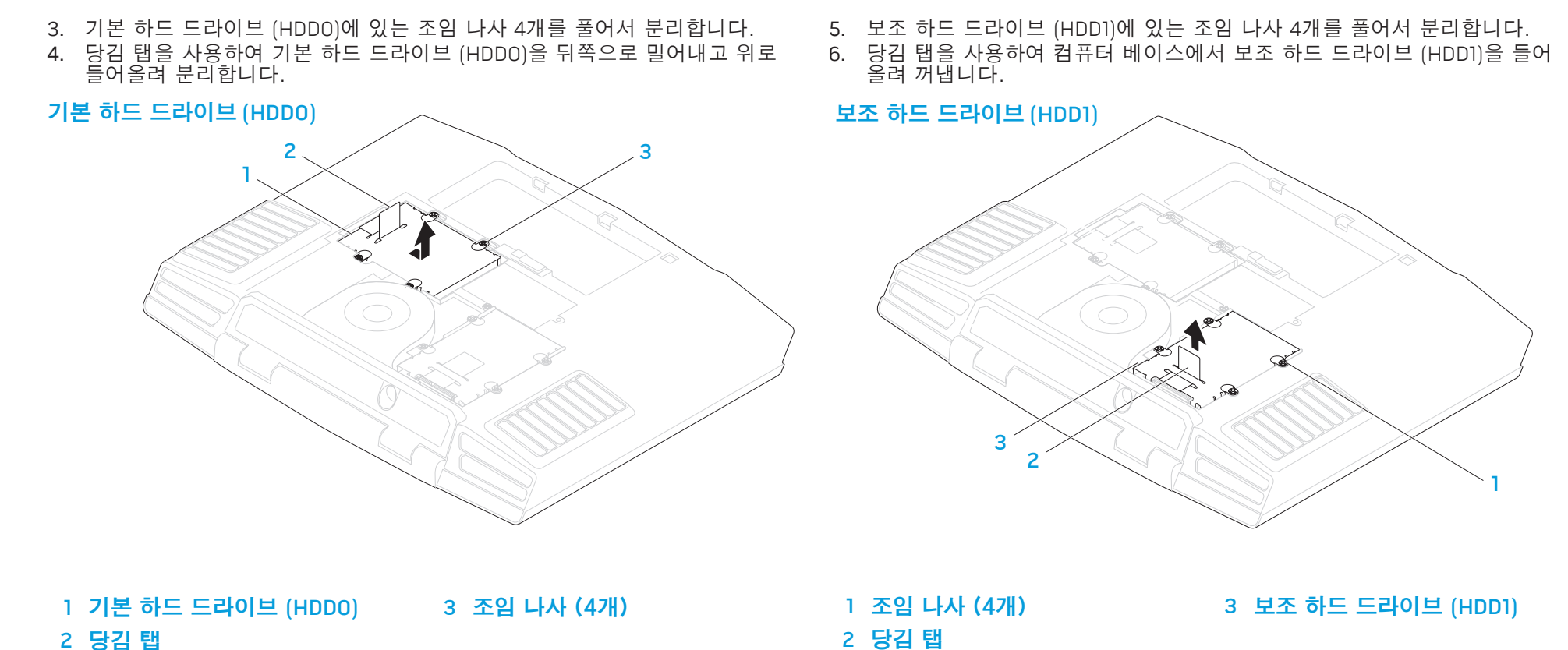

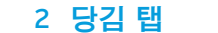

 $0.38^{+0.38}$ 

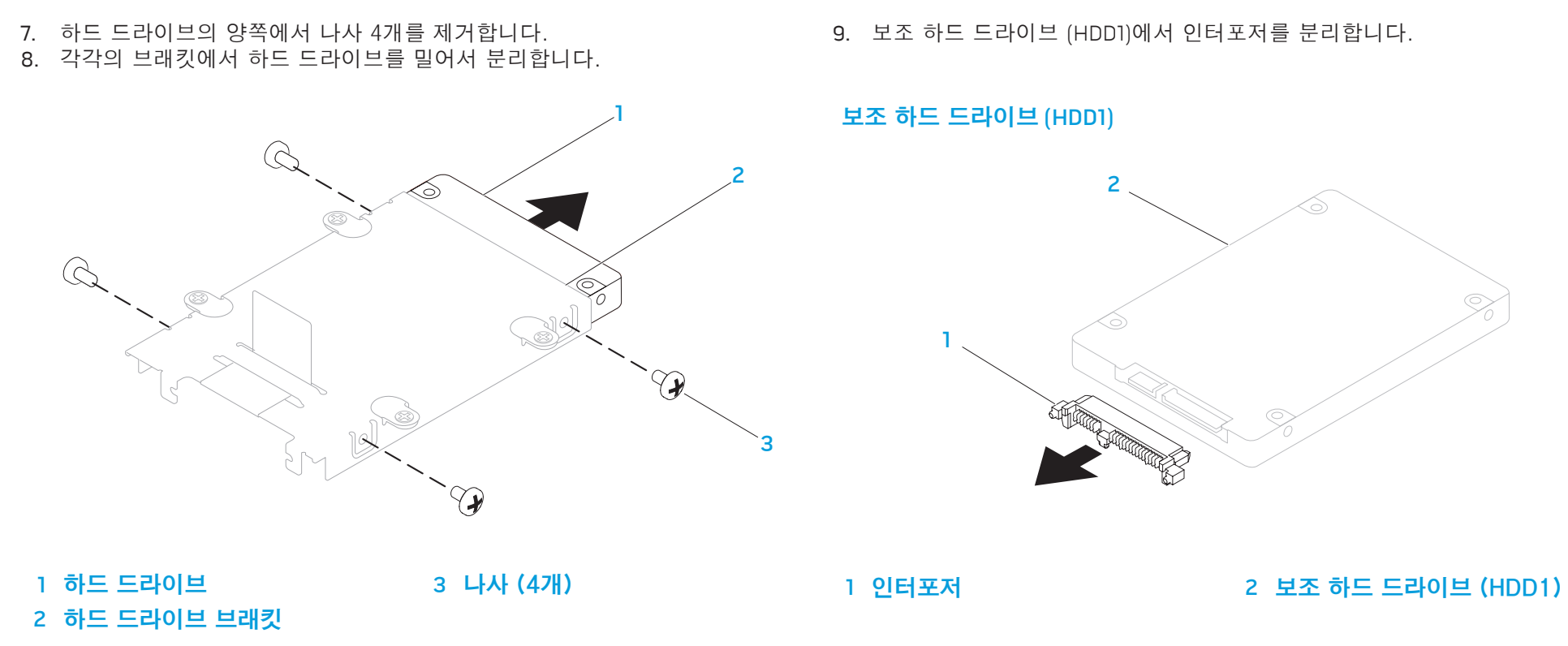

하드 드라이브를 다시 끼우려면, 제거 단계를 역순으로 수행합니다.

# 기본적인 힌트와 팁

- 컴퓨터가 켜지지 않을 경우: 컴퓨터가 작동중인 전원 콘센트에 단단히 연결되어 있습니까? 전원 스트립에 연결한 경우, 스트립이 실제로 작동되고 있는지 확인하십시오. • 연결: 모든 케이블을 검사하여 연결이 느슨해진 부분이 없는지 확인하십시오. • 절전: 4초 동안 전원 단추를 눌러 시스템이 최대 절전 모드 또는 대기 모드에 있지 않도록 합니다. 전원 상태 LED는 대기 모드에서는 파란색에서 검은색으로 희미해지며, 최대 절전 모드에서는 꺼집니다.
- 밝기: <Fn><F4> 또는 <Fn><F5> 키 조합을 눌러 LCD 화면의 밝기를 검사하고 조정합니다.
- 디스플레이 선택: 노트북이 "외장형 전용(External Only)" 디스플레이로 설정되어 있지 않은지 확인하려면 <Fn><F6> 키 조합을 누릅니다.
- 노트북과 함께 제공된 AC 어댑터 계열만을 사용해야 합니다.

CHAPTER CHAPTELA :S INNTWA-

6장: 문제 해결

 $030 / 040$ 

# 백업 및 일반 유지보수

- 정기적으로 중요한 데이터를 백업하고 운영 체제와 소프트웨어 사본을<br>안전하게 보관하십시오. 예를 들어, CD 지갑과 같이 기존의 케이스 이s 들어, CD 지갑과 같이 기존의 케이스 이외의 장소에 보관하는 경우 반드시 시리얼 번호를 기록해두어야 합니다. • 가능한 자주 유지보수 프로그램을 실행하십시오. 컴퓨터를 사용하고 있지 않을 경우에도 이러한 프로그램이 실행될 수 있도록 스케줄을 구성할 수 있습니다. 운영 체제와 함께 제공되는 프로그램을 사용하거나 그러한 목적으로 사용되는 보다 강력한 전용 프로그램을 구입할 수 있습니다. • 암호를 기록해두고 (컴퓨터에서 떨어진 곳에) 안전하게 보관하십시오. 이는 시스템의 BIOS 및 운영 체제에 대해 암호 보호를 선택한 경우 특히 중요합니다.
- 에를 들면, 네트워크, 전화 접속, 메일 및 인터넷 설정과 같은 중요한 설정을 문서로 기록하십시오.

#### 컴퓨터의 문제를 해결할 경우, 다음의 안전 지침을 기억하십시오:

- 컴퓨터의 내부 구성부품을 만지기 전에, 섀시의 도색되지 않은 부분을 터치하십시오. 이렇게 하면 컴퓨터를 손상시킬 수 있는 정전기를 안전하게 방전할 수 있습니다.
- 컴퓨터 및 연결된 주변 장치를 끕니다.
- 컴퓨터에서 주변 장치를 분리합니다.

#### 경고: 모니터의 인클로저를 열지 마십시오. 모니터에는 플러그가 연결되어 있지 않은 경우에도 심각한 부상과 심지어 사망을 초래할 수 있는 충분한 전력이 포함되어 있습니다.

## 문제 해결 과정을 수행하기 전에 점검해야 할 사항:

- 전원 코드가 컴퓨터와 접지된 3구 전원 콘센트를 적절하게 연결하고 있는지 확인하십시오. 전원 콘센트가 작동중인지 확인하십시오. • UPS 또는 전원 스트립이 켜져있는지 확인하십시오 (해당되는 경우). • 주변 장치 (예: 키보드, 마우스, 프린터 등)가 작동하고 있지 않은 경우, 모든 연결이 단단히 구성되어 있는지 확인하십시오. • 문제가 발생되기 전에 컴퓨터 구성부품을 추가하였거나 제거한 경우, 설치 절차를 올바르게 수행하였는지 확인하십시오. • 오류 메시지가 화면에 표시되면, 문제를 진단하고 해결하는 과정에 도움을 줄 수 있도록 Alienware 기술 지원에 전화하기 전에 오류 메시지를 정확하게 기록해두십시오.
- 오류가 특정 프로그램에서 발생된 경우, 해당 프로그램의 설명서를 참조하십시오.

# 소프트웨어 진단 도구

# 사전 부팅 시스템 평가 (PSA)

컴퓨터는 시스템 보드, 키보드, 디스플레이, 메모리, 하드 드라이브 등에 대한 일련의 초기 검사인 사전 부팅 시스템 평가(PSA)를 실행합니다.

PSA를 호출하려면 <F12>을 눌러 부팅 메뉴에 액세스합니다. 메뉴에서 "Diagnostics(진단 프로그램)"을 선택하고 <Enter>를 누릅니다.

- 평가를 수행하는 동안 표시되는 질문에 답하십시오.<br><u>장애가 감지되면, 컴퓨터가 중지되고 경고음이 울립니다. 평가를 중지하고</u> 컴퓨터를 재시작하려면, <n>을 누릅니다. 다음 검사로 계속해서 진행하려면, <y>를 누릅니다. 고장난 구성부품을 다시 검사하려면, <r>을 누릅니다. • 사전 부팅 시스템 평가 과정에서 장애가 감지되면, 오류 코드를 기록하고
- Alienware에 문의하십시오 (세부사항은 [71](#page-70-0) 페이지의 "ALIENWARE사에 문의하기"를 참조하십시오).

#### 사전 부팅 시스템 평가가 성공적으로 완료되면, 다음과 같은 메시지가 표시됩니다: "나머지 메모리 검사를 실행하시겠습니까? 이 과정에는 30분 이상의 시간이 소요됩니다. 계속 진행하시겠습니까? (권장사항)".

메모리에 문제가 발생된 경우 계속 진행하려면 <y>를 누릅니다. 그렇지 않을 경우, PSA 검사를 종료하려면 <n>을 누릅니다. 다음과 같은 메시지가 표시됩니다: "사전 부팅 시스템 평가가 완료되었습니다. 진단 유틸리티 파티션이 확인되지 않았습니다. 시스템을 재부팅하려면 **확인**을 선택하십시오."

컴퓨터를 재부팅하려면 <o>을 누릅니다.

## Alienware® Diagnostics

Alienware 노트북에 문제가 생긴 경우, 기술 지원을 받으려고 Alienwarel사에 문의하기 전에 Alienware Diagnostics를 실행합니다 (자세한 내용은 71페이지의 "ALIENWARE사에 문의하기"를 참조하십시오). 작업을 시작하기 전에 본 설치 과정을 인쇄하는 것이 좋습니다.

- /!\ 주: 시스템 복원을 시작하기 전에 모든 데이터를 백업하십시오. 백업 기능이 AlienRespawn® v2.0에 포함되어 있지만, 예방조치로서 복원을 시작하기 전에 외장형 매체에 중요한 파일을 백업하는 것이 바람직합니다.
- **/** 주: 지원 CD/DVD에는 컴퓨터에 대한 드라이버가 포함되어 있습니다. support.dell.com에서도 컴퓨터에 대한 최신 드라이버와 소프트웨어를 다운로드할 수 있습니다.

노트북의 구성 정보를 검토한 다음, 검사할 장치가 시스템 설치 프로그램에 표시되고 활성화되어 있는지 확인하십시오. 지원 CD/DVD에서 Alien Diagnostics 를 시작합니다.

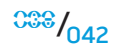

 $038/043$ 

## 지원 CD/DVD에서 Alien Diagnostics 시작하기

1. 지원 CD/DVD를 넣으십시오.

2. 노트북을 종료하고 재시작하십시오. Alienware 로고가 나타나면 즉시 <F12>를 누르십시오.

주: 오랜 시간 대기하여 운영 체제 로고가 표시되면, Microsoft® Windows® 바탕화면을 볼 수 있을 때까지 계속해서 대기하십시오: 이후, 컴퓨터를 종료하고 다시 시도하십시오.

**/\** 주: 이 단계를 사용하면 부팅 순서가 한 번만 변경됩니다. 이후에 컴퓨터를 부팅하면 시스템 설치 프로그램에 지정된 장치 순서대로 부팅됩니다.

- 3. 부팅 장치 목록이 표시되면 CD/DVD/CD-RW를 선택하고 <Enter>를 누르십시오.
- 4. 보이는 메뉴에서 CD-ROM에서 부팅을 선택하고 <Enter>를 누르십시오.
- 5. 번호 목록에서 Alienware Diagnostics을 선택합니다. 목록에 여러 버전이 있는 경우 사용자의 컴퓨터에 알맞은 버전을 선택합니다.
- 6. Alienware Diagnostics Main Menu (기본 메뉴)가 나타나면 실행할 검사를 선택합니다.

주: 오류 코드와 문제에 대한 설명을 표시되는 바와 같이 정확하게 기록하고 화면의 지시사항을 따르십시오.

- 7. 모든 검사를 완료한 후, Alienware Diagnostics Main Menu(기본 메뉴)로 돌아가려면 검사 창을 닫으십시오.
- 8. 지원 CD/DVD를 꺼낸 다음, Main Menu (기본 메뉴) 창을 닫고 Alienware Diagnostics를 종료하고 컴퓨터를 재시작하십시오.

# 일반적인 문제에 대한 해결방법

CD-ROM, DVD-ROM, CD-R/W, DVD±R/W 또는 Blu-ray Drive

컴퓨터가 디스크 또는 드라이브를 인식하지 못합니다:

- 1. 디스크를 라벨이 위로 향하도록 하여 드라이브에 적절하게 넣었는지 확인하십시오.
- 2. 다른 디스크로 시도하십시오.
- 3. 컴퓨터를 종료하고 재시작하십시오.
- 4. 디스크를 청소하십시오.
- 5. 컴퓨터를 재시작하고 컴퓨터가 재시작됨에 따라 <Delete> 또는 <F2> (키는 차이가 있을 수 있습니다)을 누른 상태로 유지하여 BIOS 설치 유틸리티에 들어가십시오.
- 6. IDE 컨트롤러가 활성화되어 있는지 확인하기 위해 BIOS를 검사하십시오. 올바르게 구성되어 있는지 확인하려면 드라이브 구성을 검사하십시오. 드라이브와 함께 제공되는 설명서를 참조하십시오.
- 경고: 노트북 내부에 대한 작업을 수행하기 전에, [57](#page-56-0) 페이지의 안전\_ "일반 및 전기 안전 조치" 및 [59](#page-58-0)페이지의 "안전성, 환경 및 규정사항 상세 정보"의 안전 정보를 읽으십시오. 우수사례와 관련한 추가 정보는 www.dell.com/regulatory\_compliance의 규정 준수 홈페이지를 참조하십시오.
- <u>/\</u> 주의: 노트북 내부에 대한 작업을 수행하기 전에 [33](#page-32-0) 페이지의 "시작하기 전에"에 제시된 지시사항을 따르십시오.
- 7. 컴퓨터를 종료하고 전원 코드를 분리한 후 컴퓨터를 여십시오. 케이블이 마더보드 또는 컨트롤러 카드에 있는 드라이브 및 IDE 커넥터에 적절하게 연결되어 있는지 확인하십시오.

## 오디오 CD를 넣어도 소리가 나지 않습니다:

- 1. 오디오 CD를 라벨이 위로 향하도록 하여 드라이브에 적절하게 넣었는지 확인하십시오.
- 2. 볼륨을 높일 수 있도록 볼륨 제어 상태를 검사하십시오.
- 3. 소리끄기 제어 상태를 검사하지 않았는지 확인하십시오. 스피커 케이블이 사운드 카드에 올바르게 연결되어 있도록 스피커 케이블을 검사하십시오.
- 4. 컴퓨터에 CD 드라이브가 2개 있는 경우, 다른 드라이브에 오디오 CD를 넣고 시도하십시오.
- 5. 컴퓨터를 종료하고 재시작하십시오.
- 6. CD를 청소하십시오.
- 7. 오디오 장치 드라이버를 재설치하십시오.

## DVD 또는 Blu-ray 영화가 재생되지 않습니다:

- 1. 컴퓨터를 종료하고 재시작하십시오.
- 2. 디스크를 청소하십시오.
- 3. 시스템과 함께 제공된 DVD 또는 Blu-ray ray 재생 소프트웨어를 재설치하십시오.
- 4. 다른 디스크로 시도하십시오. 일부 디스크는 DVD 또는 Blu-ray ray 디스크에 있는 인코딩이 드라이브가 인식한 인코딩과 일치하지 않는 경우 드라이브와 충돌할 수 있습니다.

## 시스템

## 컴퓨터가 POST에 실패했습니다:

컴퓨터 POST (전원 공급시 자가 진단)는 컴퓨터를 검사하여 컴퓨터가 필요한 시스템 요구사항을 충족시키며 모든 하드웨어가 부팅 과정의 나머지를 시작하기 전에 적절하게 작동중인지 확인합니다. 컴퓨터가 POST를 통과한 경우, 컴퓨터는 계속해서 정상적으로 시작될 수 있습니다. 그러나, 컴퓨터가 POST에 실패한 경우, 컴퓨터는 일반 오류를 나타낼 수 있도록 단일 경고음을 발생시키고 오류 메시지가 표시됩니다.

#### AC 어댑터를 검사합니다:

AC 어댑터가 컴퓨터와 전원 콘센트에 단단히 연결되어 있도록 하십시오.

## 컴퓨터가 응답을 중지한 경우/ 청색 화면이 나타나는 경우

<u> /\</u> 경고: 운영 체제 종료를 실행하지 않으면 데이터가 손실될 수 있습니다.

## 컴퓨터의 전원을 끕니다:

컴퓨터가 키보드 키를 누르거나 포인터나 마우스를 움직여도 응답하지 않는 경우 컴퓨터가 꺼질 때까지 최소 6초 정도 손을 떼지 말고 전원 단추를 누른 후, 컴퓨터를 재시작하십시오.

## 프로그램 응답이 중지하거나 반복적으로 충돌이 발생하는 경우

#### 프로그램을 종료합니다:

- 1. <Ctrl><Shift><Esc>를 동시에 누르십시오.
- 2. **응용프로그램** 탭을 클릭하고 더 이상 응답하지 않는 프로그램을 선택하십시오.
- 3. 작업 끝내기를 클릭하십시오.

주: 컴퓨터를 재시작하면 chkdsk 프로그램이 실행될 수 있습니다. 화면의 지시사항을 따르십시오.

#### 소프트웨어 설명서를 확인하십시오.

#### 필요하면 프로그램을 제거하고 다시 설치합니다.

프로그램이 이전 Microsoft® Windows® 운영 체제용으로 고안된 경우

#### 프로그램 호환성 마법사를 실행합니다:

Windows Vista

프로그램 호환성 마법사는 호환성 마법사가 프로그램을 구성하며 비 Windows Vista 운영 체제 환경과 유사한 환경에서 실행하도록 합니다.

- 1. **시작** (Windows Vista® 로고) > **제어판** > **프로그램** > **Use an older program** with this version of Windows (이 Windows 버전의 이전 프로그램 사용)을 클릭하십시오.
- 2. 시작 화면이 나타나면, 다음을 클릭하십시오.

화면의 지시사항을 따르십시오.

#### 기타 소프트웨어 문제

#### 문제 해결 방법은 소프트웨어 설명서를 확인하거나 소프트웨어 제조업체에 문의하십시오:

- 프로그램이 컴퓨터에 설치된 운영 체제와 호환성이 있는지 확인합니다.
- 컴퓨터가 소프트웨어 실행에 필요한 최소한의 하드웨어 요건을 갖추었는지
- 확인합니다. 자세한 내용은 소프트웨어 설명서를 참조하십시오.
- 프로그램을 올바르게 설치하고 구성하였는지 확인합니다.
- 장치 드라이버가 특정 프로그램과 충돌하는지 확인합니다.
- 필요하면 프로그램을 제거하고 다시 설치합니다.

#### 즉시 파일을 백업하십시오.

바이러스 검사 프로그램을 사용하여 하드 드라이브나 CD를 점검하십시오.

열려있는 모든 파일이나 프로그램을 저장하고 닫은 후 시작 메뉴를 통해 컴퓨터를 종료하십시오.

#### 스파이웨어에 대해 컴퓨터를 검색하십시오:

컴퓨터 성능 저하가 발생되고, 자주 팝업 광고가 표시되거나 인터넷에 연결과 관련하여 문제가 발생된 경우, 컴퓨터가 스파이웨어에 감염되었을 수 있습니다. 컴퓨터를 검색하여 스파이웨어를 제거할 수 있도록 안티 스파이웨어 보호 기능 (프로그램이 업그레이드를 요구할 수 있습니다)이 포함된 안티 바이러스 프로그램을 사용하십시오.

#### Vista 또는 PSA Diagnostics를 실행하십시오:

모든 검사가 성공적으로 완료되었다면 오류는 소프트웨어와 관련이 있습니다.

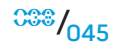

## 하드 드라이브 문제

## 컴퓨터를 켜기 전에 컴퓨터를 냉각시키십시오:

하드 드라이브가 뜨거운 상태에서는 운영 체제가 시작되지 못할 수 있습니다. 컴퓨터를 켜기 전에 컴퓨터를 실온으로 냉각시키도록 하십시오.

#### 디스크 검사를 실행하십시오:

Windows Vista

- 1. 시작 (Windows Vista® 로고) > 컴퓨터를 클릭하십시오.
- 2. 로컬 디스크 C:를 마우스 오른쪽 단추로 클릭하십시오
- 3. **등록 정보 > 도구 > 지금 검사**(Check Now)를 클릭하십시오. **사용자 계정 제어**(User Account Control) 창이 나타납니다. 사용자가 컴퓨터 관리자일 경우, **계속**을 클릭하고, 그렇지 않을 경우 관리자에게 문의해 원하는 작업을 계속하십시오.
- 4. 화면의 지시사항을 따르십시오.

인터넷

## 인터넷을 찾을 수 없습니다/다음의 오류가 발생됩니다: "호스트를 찾을 수 없습니다.":

- 1. 인터넷에 연결되어 있는지 확인하십시오.
- 2. 주소 창에 입력한 웹 주소가 정확한지 그리고 유효한 사이트에 해당되는지 확인하십시오. 다른 웹 주소 또는 URL로 시도하십시오.
- 3. 오류 메시지가 계속해서 나타나면 인터넷 서비스 공급자 (ISP)로부터 연결을 차단하고 브라우저를 닫으십시오. 다시 연결하고 브라우저를 여십시오.
- 4. 오류 메시지가 계속해서 나타나면, ISP에 기술 문제가 발생되었을 수 있습니다.

## 웹사이트 연결속도가 느립니다:

인터넷 성능은 다음과 같은 요인으로 인해 영향을 받을 수 있습니다:

- 사용중인 전화 또는 네트워크 케이블의 상태.
- 사용자의 ISP에서 네트워크 장비의 상태.
- 웹페이지의 그래픽 또는 멀티미디어.
- 컴퓨터에 여러 개의 브라우저, 다운로드 창 또는 프로그램이 열려 있는 경우.

## 키보드

## 키보드가 응답하지 않습니다:

키 아래에 끼여 있는 먼지와 잔털을 제거하려면 적절한 확장기구가 달린 압축 공기가 들어있는 에어러졸 캔을 사용하여 키보드를 청소하십시오.

## 키보드 문자가 반복됩니다:

- 1. 키 위에 물체가 올려져 있지 않은지 확인하십시오.
- 2. 키보드의 키가 눌려진 상태인지 확인하십시오. 눌려진 상태일 수 있는 키를 원상태로 복구하려면 각각의 키를 누른 다음 컴퓨터를 재시작하십시오.

## 키보드에 액체를 엎지른 경우:

키보드에 액체를 엎지른 경우, 컴퓨터를 끄십시오. 적절한 세정제를 사용하여 키보드를 청소하고 윗면이 아래를 향하도록 뒤집어서 물기를 빼내십시오. 키보드가 건조되면 컴퓨터를 켜십시오. 키보드가 작동되지 않으면, 교체해야 합니다.

액체를 엎질러서 키보드 손상이 발생된 경우 제한 보증에 의해 보상을 받을 수 없습니다.

## 메모리

## 컴퓨터 시동시 메모리 오류가 감지되었습니다:

- 1. 메모리 모듈을 검사하여 정확하게 장착되어 있고 방향이 정확한지 확인하십시오. 해당되는 경우 메모리 모듈을 다시 장착하십시오.
- 2. 듀얼 채널 메모리 구성을 사용하는 컴퓨터는 메모리 모듈을 쌍으로 설치해야 합니다. 지원이 필요한 경우, Alienware 기술지원에 문의하십시오 (자세한 내용은 [71](#page-70-0)페이지의 "ALIENWARE사에 문의하기" 를 참조하십시오).

모니터

## 디스플레이에 신호가 입력되지 않는 경우

<u>/\</u> 주: 컴퓨터가 지원하는 것보다 높은 해상도를 필요로 하는 프로그램을 사용하고 있는 경우, 컴퓨터에 외장형 모니터를 연결할 것을 권장합니다.

## 전지를 검사하십시오:

컴퓨터에 전원을 공급하기 위해 전지를 사용하고 있는 경우, 전지의 충전이 고갈될 수 있습니다. AC 어댑터를 사용하여 전원 콘센트에 컴퓨터를 연결한 후, 컴퓨터를 켜십시오.

#### 전원 콘센트를 검사하십시오:

램프와 같은 다른 장치를 사용하여 검사하는 방법으로 전원 콘센트가 작동 중인지 여부를 확인하십시오.

#### AC 어댑터를 검사합니다:

AC 어댑터 케이블의 연결상태를 검사하고 상태 표시등이 켜져 있는지 확인하십시오.

#### 컴퓨터를 전원 콘센트에 직접 연결하십시오:

전원 보호 장치, 전원 스트립, 전원 확장 케이블을 사용하지 않아도 컴퓨터의 전원이 올바르게 켜지는지 확인하십시오.

#### 비디오 영상을 전환하십시오:

컴퓨터에 외장형 모니터가 연결되어 있는 경우, <Fn><F6>을 눌러 비디오 영상을 디스플레이로 전환하십시오.

## 디스플레이 화면을 읽기 어려운 경우

#### 밝기를 조정하십시오:

밝기를 증가시키려면 <Fn><F4>을 누르거나 <Fn><F5>을 눌러 밝기를 감소시키십시오.

#### Windows 디스플레이 설정을 조정하십시오:

Windows Vista

- 1. 시작 (Windows Vista® 로고) > 제어판 > 하드웨어 및 소프트웨어 > 개인화 > 디스플레이 설정을 클릭하십시오.
- 2. 필요한 경우, **해상도**와 **색 설정**을 조정하십시오.

#### 외장형 모니터를 연결하십시오:

- 1. 컴퓨터를 종료하고 컴퓨터에 외장형 모니터를 연결하십시오.
- 2. 컴퓨터와 모니터를 켠 다음, 모니터 밝기와 대비 제어 수준을 조정하십시오.

외장형 모니터가 작동되면, 컴퓨터 디스플레이 또는 비디오 컨트롤러에 결함이 있을 수 있습니다. Alienware 지원에 문의하십시오 (자세한 내용은 [71](#page-70-0)페이지의 "ALIENWARE사에 문의하기"를 참조하십시오).

마우스

## 마우스가 작동되지 않습니다:

- 1. 마우스 케이블이 컴퓨터의 USB 커넥터에 올바르게 꽂혀 있는지 확인하십시오.
	- 2. 마우스 케이블이 손상되지 않았는지 또는 케이블 핀이 구부러지거나 끊어진 부분이 있는지 확인하십시오. 마우스 케이블이 손상된 경우 또는 케이블 핀이 구부러지거나 끊어진 부분이 있는 경우, 마우스를 교체해야 할 수 있습니다.
- 3. 컴퓨터를 재시작하십시오.
- 4. USB 커넥터가 작동되고 있는지 확인하기 위해 동일한 커넥터에서 작동되는 상태임을 알고 있는 마우스를 사용하여 시도하십시오.
- 5. 장치 드라이버를 재설치하십시오.

# 전원

## 컴퓨터를 켰으나 아무런 반응이 나타나지 않습니다:

- 1. 컴퓨터가 서지 방지기 또는 UPS에 연결되어 있는 경우, 서지 방지기나 UPS 가 전원 콘센트에 단단히 연결되어 있는지, 스위치가 켜져 있는지 그리고 정확하게 작동하고 있는지 확인하십시오.
- 2. 작동중임을 알고 있는 라디오 또는 램프와 같은 다른 장치를 검사하여 벽면의 콘센트가 적절하게 작동하고 있는지 확인하십시오. 벽면의 콘센트가 작동하지 않는 경우, 추가적인 지원을 위해 전기기사 또는 전기회사에 연락하십시오.
- 3. 컴퓨터의 모든 장치가 컴퓨터에 올바르게 연결되어 있고 컴퓨터가 서지 방지기 또는 UPS에 올바르게 연결되어 있는지 확인하십시오.

## 프린터가 켜지지 않습니다:

- 1. 전원 코드가 벽면의 콘센트에 올바르게 연결되어 있는지 확인하십시오.
- 2. 작동중임을 알고 있는 라디오 또는 램프와 같은 다른 장치를 검사하여 벽면의 콘센트가 적절하게 작동하고 있는지 확인하십시오.벽면의 콘센트가 작동하지 않는 경우, 추가적인 지원을 위해 전기기사 또는 전기회사에 연락하십시오.

## 프린터가 인쇄되지 않습니다:

- 1. 전원 코드가 적절하게 연결되어 있고 프린터가 컴퓨터에 올바르게 연결되어 있는지 확인하십시오. 프린터가 켜져 있는지 확인하십시오.
- 2. 프린터에서 컴퓨터에 이르는 케이블을 검사하여 구부러진 곳이나 케이블 핀이 끊어진 부분이 있는지 확인하십시오. 케이블이나 프린터 커넥터에 구부러지거나 핀이 끊어진 부분이 있는 경우, 교체가 필요할 수 있습니다.
- 3. 프린터가 온라인 상태인지 확인하십시오. 프린터가 오프라인 상태인 경우, 온라인으로 전환하려면 온라인/ 오프라인 단추를 누르십시오.
- 4. 프린터가 기본 프린터가 아닌 경우, 프린터 설치에서 올바르게 선택되어 있는지 확인하십시오.
- 5. 프린터 드라이버를 재설치하십시오.

## 게임 컨트롤러

#### 컴퓨터가 게임 컨트롤러를 인식하지 못합니다:

- 1. 게임 컨트롤러를 컴퓨터에 연결하는 케이블이 손상되지 않은 상태이고 올바르게 연결되어 있는지 확인하십시오.
- 2. 게임 컨트롤러에 대한 장치 드라이버를 재설치하십시오.

## 스피커

## (외장형) 스피커에서 소리가 나지 않습니다:

#### 서브우퍼와 스피커가 켜져 있는지 확인하십시오:

스피커와 함께 제공된 설치 도표를 참조하십시오. 스피커에 볼륨 제어장치가 있는 경우, 볼륨, 베이스 또는 트레블을 조절하여 음의 왜곡현상을 제거하십시오.

#### Windows 볼륨 제어 장치를 조절하십시오:

화면의 우측 하단 구석에 있는 스피커 아이콘을 클릭하거나 더블 클릭하십시오. 볼륨을 높인 상태이고 사운드가 꺼져 있지 않은지 확인하십시오.

#### 헤드폰 커넥터에서 헤드폰을 분리하십시오:

스피커의 사운드는 헤드폰이 헤드폰 커넥터에 연결되면 자동으로 비활성화됩니다.

#### 전원 콘센트를 검사하십시오:

램프와 같은 다른 장치를 사용하여 검사하는 방법으로 전원 콘센트가 작동 중인지 여부를 확인하십시오.

#### 오디오 드라이버를 재설치하십시오

Vista 또는 PSA Diagnostics를 실행하십시오

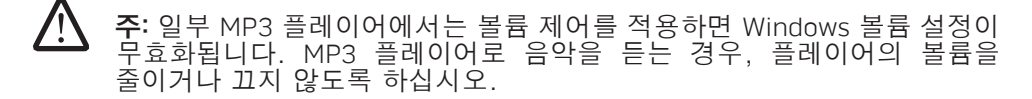

노트북은 다음 매체와 함께 배송됩니다:

- **복구 CD/DVD** 운영 체제 설치 매체가 포함되어 있습니다.
- 지원 CD/DVD 컴퓨터에 대한 드라이버가 포함되어 있습니다. support.dell.com에서도 컴퓨터에 대한 최신 드라이버와 소프트웨어를 다운로드할 수 있습니다.
- 선택사양 Al**ienRespawn v2.0 디스크** (주문한 경우) AlienRespawn 복구 영상이 포함되어 있습니다.

## STRENJER 3: STREND RECOVERY

7장: 시스템 복원

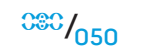

## AlienRespawn v2.0

주: 시스템 복원을 시작하기 전에 모든 데이터를 백업하십시오. 백업 기능이 AlienRespawn™ v2.0에 포함되어 있지만, 예방조치로서 복원을 시작하기 전에 외장형 매체에 중요한 파일을 백업하는 것이 바람직합니다.

AlienRespawn™ v2.0은 운영 체제 구성 오류, 드라이버 설치 오류, 시스템 파일 손상, 스파이웨어/바이러스 감염 (안티 바이러스 소프트웨어와 함께 사용하는 경우) 등을 포함하여 다수의 소프트웨어와 관련된 문제를 해결할 수 있는 복구 솔루션입니다.

다른 복원 방법과 달리, AlienRespawn v2.0은 저장된 데이터의 영구적인 손실 없이 출하시 기본 설정으로 컴퓨터를 복구할 수 있는 기능을 제공합니다.

AlienRespawn v2.0이 문제를 해결하지 못할 경우, Alienware 기술 지원에 문의하십시오 (자세한 내용은 [71](#page-70-0) 페이지의 "ALIENWARE사에 문의하기"를 참조하십시오).

## AlienRespawn™ v2.0 사용하기

- 광 드라이브에서 CD/DVD 매체를 꺼냅니다.
- 2. 컴퓨터를 켭니다 (시스템이 현재 Windows인 경우 재시작합니다).
- 3. 컴퓨터가 부팅되면 Windows를 로드하기 전에 5초 동안 화면에 프롬프트가 표시됩니다. 이 프롬프트가 화면에 있는 동안 <F10>을 누릅니다.
- 4. 이제, 컴퓨터가 AlienRespawn v2.0 환경으로 부팅됩니다. 처음 AlienRespawn 2.0 을 실행하는 경우라면, 계속 진행하기 전에 라이센스 계약서에 승인해야 합니다.

복구 옵션

<u>/\</u> 주: 시스템 복원을 시작하기 전에 모든 데이터를 백업하십시오. 백업 기능이 AlienRespawn v2.0에 포함되어 있지만, 예방조치로서 복원을 시작하기 전에 외장형 매체에 중요한 파일을 백업하는 것이 바람직합니다.

AlienRespawn v2.0은 시스템 복원을 위해 3가지 방법을 제공합니다. 각각의 옵션은 복원 및 데이터 백업 기능이 고유하게 조합되어 있습니다. 각각의 방법에 대한 세부사항은 아래에 설명되어 있습니다.

## Microsoft 시스템 복원

이 옵션은 Windows를 시작할 필요 없이 컴퓨터에 저장된 Microsoft 시스템 복원 지점에 대한 액세스를 제공합니다. 시스템 복원에 대한 자세한 내용은 Windows 에서 "도움말 및 지원"을 참조하십시오.

<span id="page-50-0"></span>이 옵션은 드라이버/운영 체제 파일 손상에 대한 최상의 방법입니다. 이 옵션을 사용하면 Windows에 액세스할 수 없는 경우에도 시스템 복원을 통해 복구가 가능하며 사용자가 생성한 파일을 변경하지 않고 운영 체제와 관련된 다수의 문제를 해결할 수 있습니다.

하드 드라이브에 저장된 시스템 복원 지점은 손상되지 않은 상태로 유지 되어야 합니다. 이러한 파일이나 하드 드라이브 자체가 손상된 경우, 시스템 복원을 사용할 수 없습니다. 시스템 복원이 다수의 운영 체제 문제를 해결할 수 있기는 하지만, 예를 들어 바이러스/스파이웨어 감염과 같은 중요한 문제들은 복원 후에도 계속해서 남아 있을 수 있습니다.

# 고급 복구

이 방법을 적용하면 하드 드라이브를 완전히 다시 포맷하여 컴퓨터를 출하시 최초 구성으로 복원시켜 모든 소프트웨어/구성 문제를 해결합니다. 이 옵션은 대부분의 소프트웨어 관련 문제에 가장 적합합니다.

현재의 하드 드라이브 전체에 대한 백업은 데이터 파일을 영구적인 위치로 복사할 수 있는 C:\BACKUP에 생성됩니다. 원하는 모든 파일을 검색하였으면, 이 디렉터리를 안전하게 삭제할 수 있습니다.

바이러스/스파이웨어 감염이 발생된 경우, 파일을 복사하기 전에 C:\BACKUP을 철저하게 검색한 후 청소할 것을 권장합니다. 이러한 이유로 데이터를 검색하기 전에 사용자가 선호하는 협력 업체 안티 바이러스/안티 스파이웨어 유틸리티를 설치하고 실행할 것을 권장합니다.

바이러스나 스파이웨어가 AlienRespawn v2.0을 실행하기 전에 존재하는 경우, 이들이 성공적으로 제거되지 않을 경우 백업 파일에서 재감염될 수 있습니다.

## 출하시 상태로 시스템 복원

이 옵션은 최종적인 시스템 복원에 사용됩니다.

이 방법을 적용하면 하드 드라이브를 완전히 다시 포맷하여 컴퓨터를 배송받았을<br>때의 구성으로 복원시킵니다. 이 방법은 완전한 시스템 복원입니다. 즉, 전체 때의 구정으로 복원시킵니다. 이 방법은 완전한 구성이 출하시 기본 상태로 복원되며 모든 소프트웨어/구성 문제가 해결됩니다. 바이러스 또는 스파이웨어가 제거됩니다. 그러나, 재감염 방지를 위해 모든 외장형 저장 매체를 검색할 것을 권장합니다.

데이터 백업을 수행하지 않습니다. 저장된 모든 데이터를 잃게 됩니다.

## 암호 보호

AlienRespawn v2.0이 하드 드라이브를 재포맷하는 기능이 있고 Windows를 시작하지 않고 액세스가 가능하므로, 암호 보호 기능이 보안을 위해 포함되어 있습니다.

이 기능은 기본값으로 비활성 상태이지만, 아래에 설명된 Respawn Settings 응용프로그램을 통해 활성화가 가능합니다.

**/\** 주의: 암호를 잊은 경우, [53](#page-52-0)페이지의 "AlienRespawn v2.0 디스크를 사용하려면"에 설명된 바와 같이 선택사양 AlienRespawn v2.0 디스크로 부팅하는 경우를 제외하고 AlienRespawn v2.0에 액세스할 수 없습니다. Alienware 기술지원도 암호를 복구할 수 없습니다. 암호 보호 활성화를 선택한 경우, 위험은 전적으로 사용자가 부담해야 합니다.

## 암호 설정을 활성화하거나 변경하려면

- 1. Windows에서, **시작** (Windows 로고) 단추를 클릭하고, **프로그램**을 선택한 후, AlienRespawn v2.0 프로그램 그룹을 선택합니다.
- 2. Respawn Settings로 표시된 아이콘을 클릭합니다.
- 3. Respawn Settings 응용프로그램이 시작됩니다.
	- 암호 보호를 처음 활성화하는 경우, 해당 필드에 기본 암호인 "alienware" (대소문자 구분)을 입력한 후 **제출** 단추를 클릭합니다.
	- 이미 암호를 정의한 경우, 해당 필드에 현재의 암호를 입력한 후 **제출** 단추를 클릭합니다.
- 4. 암호를 변경하려면, **암호 변경** 항목에 있는 2개 필드에 새로운 암호를 입력한 후 **적용**을 클릭합니다.
- 5. 암호 보호를 활성화 또는 비활성화 하려면, Respawn 암호 보호 활성화 (Enable Respawn Password Protection) 확인란을 선택한 후, 적용을 클릭합니다.
- $052$ 6. 암호 보호가 활성화되면, [51](#page-50-0) 페이지에 있는 "AlienRespawn™ v2.0 사용하기"에 설명된 바와 같이 AlienRespawn v2.0을 실행하기 위해 <F10> 을 누르면 암호를 입력하라는 메시지가 화면에 표시됩니다.

# AlienRespawn v2 . 0 디스크

선택사양인 AlienRespawn v2.0 디스크를 주문한 경우, 이 디스크를 컴퓨터와 함께 제공받게 됩니다. 이 디스크는 하드 드라이브 고장이 발생된 경우 새로운 하드 드라이브에 AlienRespawn v2.0을 다시 배포할 수 있게 해줍니다.

## AlienRespawn v2 . 0 디스크를 사용하려면

- <span id="page-52-0"></span>주: Alienware 복원 시스템은 CD-ROM 드라이브에서 부팅되도록 설치되어 있습니다. 부팅 메뉴 단축키 ( [3](#page-30-0) 1 페이지의 "부팅 메뉴"를 참조하십시오) 를 통해 광 드라이브에서 부팅되도록 시스템이 설정되어 있는지 확인하십시오.
- 1. 광 드라이브 (기본 드라이브)에 AlienRespawn v2.0 디스크를 넣습니다.
- 2. 컴퓨터를 켭니다 (시스템이 현재 Windows인 경우 재시작합니다).
- 3. 이제, 컴퓨터가 AlienRespawn v2.0 환경으로 자동으로 부팅됩니다.
	- 복구 파티션이 시스템에서 감지되지 않은 경우, AlienRespawn v2.0은 완전한 복구 옵션으로 직접 진행하여 시스템을 출하시 설정된 상태로 복원합니다.
	- 기존의 AlienRespawn v2.0 복구 파티션이 감지된 경우, 디스크 또는 하드 드라이브에서 복구 과정을 실행하도록 선택하라는 메시지가 화면에 표시됩니다. 하드 드라이브에서 실행할 것을 권장합니다. 그러나, 그렇지 못할 경우 디스크에서 실행하여도 문제가 해결될 수 있습니다. 어떠한 방법을 선택하든 복구 옵션은 이 항목에 설명된 것과 동일합니다.

이 장은 노트북에 대한 기본 사양을 제공합니다.

# 8장: 기본 사양 CREANIXANAL SE SUNTATIONS SE ENTRANISMENT

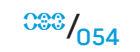

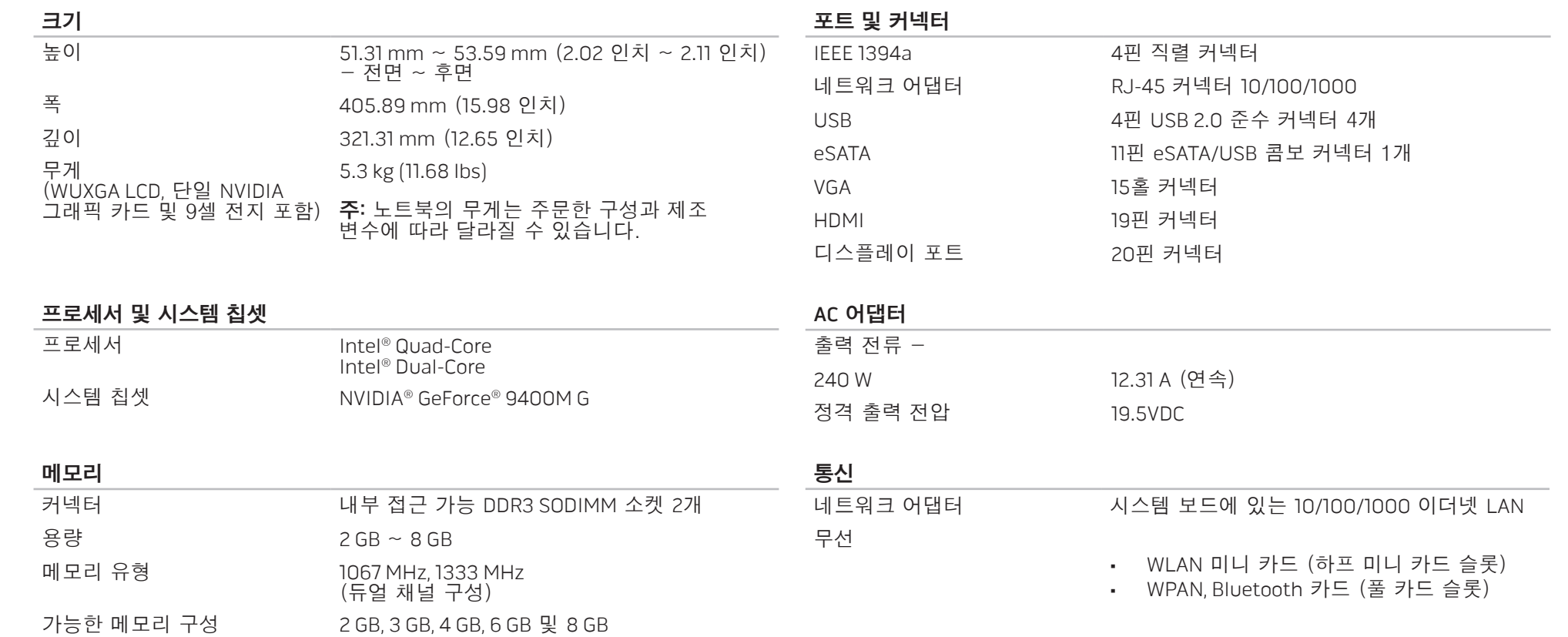

## 지원되는 디스크/카드

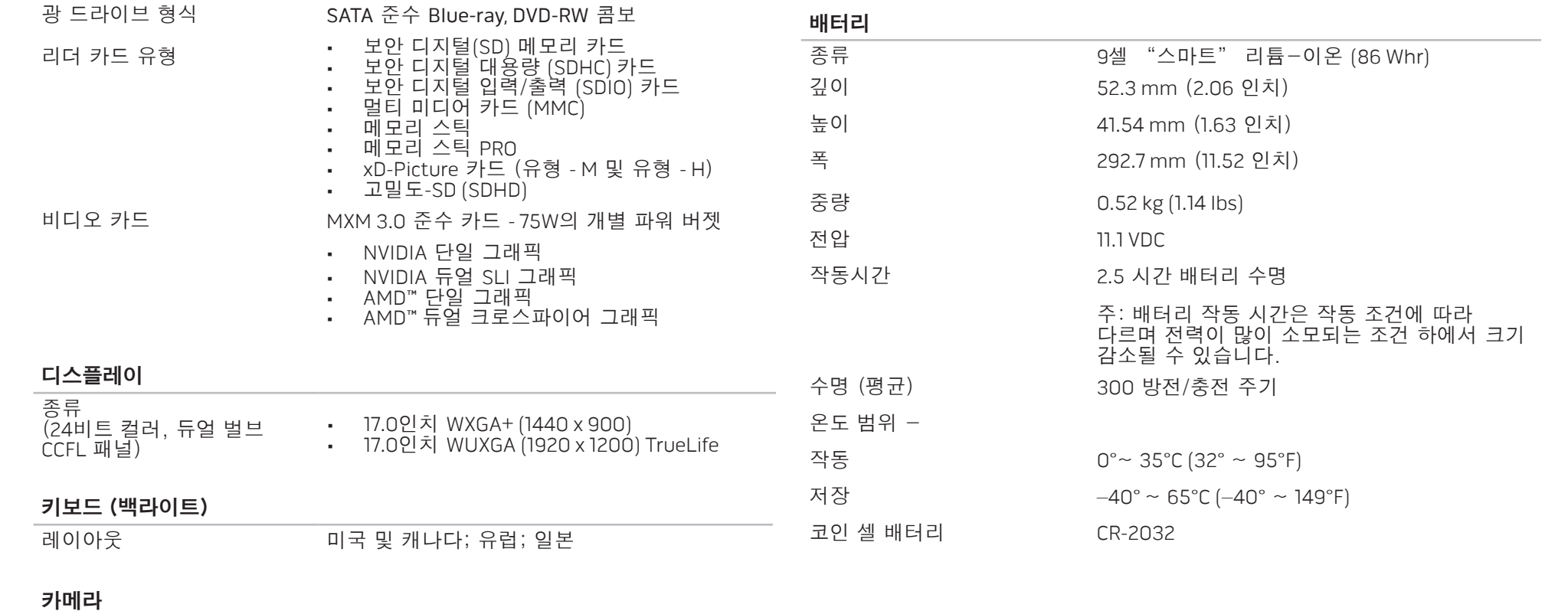

픽셀 2.0 메가 픽셀

# 부록 A: 일반 및 전기 안전 조치

## 컴퓨터 설치

- 1. 컴퓨터를 작동하기 전에 제품에 표시되어 있고 설명서에 기재된 모든 지시사항을 읽으십시오.
- 2. 모든 안전 및 작동 지침서를 보관하십시오.
- 3. 물 이나 열원 근처에서 이 제품을 사용하지 마십시오.
- 4. 반드시 안정적인 작업면에 컴퓨터를 설치하십시오.
- 5. 반드시 정격 라벨에 기재된 전원 방식을 사용하여 컴퓨터를 작동하십시오.
- 6. 컴퓨터 케이스에 있는 통풍구나 팬을 차단하거나 덮지 마십시오. 통풍구나 팬은 통풍에 필요합니다.
- 7. 통풍구에 어떠한 물체도 넣어서는 안 됩니다.
- 8. 컴퓨터가 사용중일 때 올바르게 접지된 상태인지 확인하십시오.

제대로 접지되지 않은 콘센트에 컴퓨터를 연결하지 마십시오.

컴퓨터에 연장 코드를 사용할 경우, 컴퓨터의 총 암페어 정격이 연장 코드의 최대 정격을 초과하지 않도록 하십시오.

## 컴퓨터 사용

- 1. 사람들이 걸어다니거나 이동할 수 있는 곳에서 멀리 떨어진 곳에 전원 코드와 모든 케이블의 경로를 설정하십시오. 전원 코드에 물건을 올려 놓지 마십시오.
- 2. 컴퓨터에 액체를 엎지르지 않도록 주의하십시오.
- 3. 감전을 예방하려면 컴퓨터를 취급하기 전에 항상 벽면 콘센트에서 모든 전원, 모뎀 및 기타 케이블을 분리하십시오.

## 정전기 방전 (ESD) 경고

<span id="page-56-0"></span>정전기 방전 (ESD)이 발생되면 예방 조치를 취하지 않은 경우 내부 시스템 구성부품이 손상될 수 있습니다. ESD는 정전기에 의해 발생되며 발생된 손상은 일반적으로 영구적입니다.

컴퓨터 기술자는 ESD 방전을 예방하기 위해 컴퓨터 케이스에 대해 접지시켜주는 특수한 손목 스트랩을 착용합니다. 다음과 같은 절차를 수행하면 ESD 손상의 발생 가능성을 줄일 수 있습니다:

- 1. 컴퓨터의 전원을 끄고 작업을 시작하기 전에 몇 분간 대기하십시오.
- 2. 컴퓨터 케이스를 만져서 작업자의 신체를 접지시키십시오.
- 3. 반드시 교체해야 하는 품목만을 만져야 합니다.
- 4. 특히, 카페트 위에 있거나 온도 및 습도가 낮은 경우 케이스 내부의 품목을 교체하는 동안 주위를 걸어다니지 마십시오.
- 5. 어떠한 이유에서든 주변 장치 카드를 제거해야 하는 경우, 제거한 컴퓨터 케이스에 카드를 올려 놓으십시오. 시스템 보드와 매칭되는 카드의 하단에 있는 가장자리 커넥터를 만지지 마십시오.

## 일반 안전 주의사항

- 기계적 충격: 컴퓨터에 심한 기계적 충격을 가해서는 안 됩니다. 노트북을 주의하여 취급하지 않을 경우 노트북이 손상될 수 있습니다. 기계적 충격은 보증이 적용되지 않습니다.
- 전기 충격: 시스템 장치를 열지 않는다면 전기 충격의 발생을 염려할 필요가 없습니다. 컴퓨터 시스템은 전원 공급의 불규칙이 발생되지 않도록 자체적으로 보호합니다.

## Alienware에 연락해야 하는 경우

- 전지, 전원 코드 또는 플러그가 손상된 경우.
- 컴퓨터에 액체를 엎지른 경우.
- 컴퓨터를 떨어뜨렸거나 케이스가 손상된 경우.
- 작동 지시사항을 준수하였으나 컴퓨가 정상적으로 작동되지 않는 경우.

## 교체 구성부품 및 액세서리

Alienware가 권장하는 교체 부품이나 액세서리만 사용할 것을 권장합니다.

 $050 / 059$ 

## 장비 작동 시 유의사항: 부록 B: 안전성, 환경 및 규정사항 상세 정보

## 일반 안전 정보

장비 및 작업 환경을 가능한 손상으로부터 보호하고 사용자의 안전을 위해 다음 안전 지침을 따르십시오.

안전 우수사례와 관련한 추가 정보는 www.dell.com의 규정 준수(Regulatory Compliance) 웹사이트에서 확인할 수 있습니다: www.dell.com/regulatory\_compliance.

**/\** 주: 이 문서에서 제품, 장비 및 장치는 상호 교환하여 사용됩니다. 모든 컴퓨터를 참조하십시오.

경고: 설명서에 명시되지 않은 절차, 연결 또는 신호를 이용하거나 사용자가 임의로 조절하면, 감전이나 전기로 인한 상해 또는 기계로 인한 상해를 입을 수 있습니다.

**/!\** 주의: Alienware 제품은 특별히 규정된 경우가 아니라면 환자 치료 환경에서 사용하도록 의도된 제품이 아닙니다.

주의: Alienware 제품은 가연성 또는 폭발성 환경에서 사용하도록 설계된 제품이 아닙니다.

## 장비 설치 시 유의사항:

- 
- 딱딱하고 평평한 표면에 컴퓨터를 둡니다.<br>• 컴퓨터를 쌓거나, 밀폐된 장소에 두거나 공기가 가열될 수 있는 장소에 설치하지 마십시오. 알맞은 환기를 위해 필요한 공기흐름을 갖도록 장비의 모든 환풍구에 최소한 10.2 cm(4 인치)의 여유 공간을 남겨두어야 합니다. 공기를 차단할 경우 장비가 손상되거나 과열이 발생할 수 있습니다.

<span id="page-58-0"></span><u>/\</u> 경고: 덮개(컴퓨터 덮개, 베젤, 필러 브래킷, 전면 패널 삽입기 등)를 분리한 채로 장비 작업을 수행하지 마십시오.

#### $\sum_{i=1}^{n}$ 경고: 습기가 있는 환경에서는 장비를 사용하지 마십시오. 장비에 액체가 유입되지 않도록 주의하십시오.

- 전원 코드가 노출되거나 벗겨지거나 손상된 경우를 포함하여 장비가 손상된 경우 사용하지 마십시오. • 뇌우가 발생한 중에 또는 장기간 외출시에는 장치 및 모든 주변 장치 (내장형
- 또는 선택사양 모뎀 또는 TV 튜너 포함)를 벽면 콘센트에서 분리하십시오. • 장비에 있는 구멍이나 환풍구에 이물질을 넣지 마십시오. 이물질을 넣으면 내부 구성요소가 단락되어 화재나 감전 사고가 발생할 수 있습니다. • 휴대용 컴퓨터나 어댑터를 장시간 동안 맨살 위에 직접 대고 사용하지 마십시오. 정상으로 작동하는 동안에도 받침대의 표면 온도가 상승할 수 있습니다(특히 AC 전원을 사용하는 경우). 맨살에 놓고 계속 사용하면 불편함을 느끼게 되고 심하면 화상을 입을 수도 있습니다. • 장비가 정상적으로 작동되지 않을 경우, Alienware에 문의하거나 (자세한 내용은 [71](#page-70-0) 페이지의 "ALIENWARE서에 문의하기"를 참조하십시오) 공식 판매처 또는 서비스 센터에 구입에 대해 문의하십시오.

## 장치 내부 작업시

제품 설명서나 Dell에서 제공한 기타 지침에 나와 있는 사항을 제외하고 장비를 함부로 만지지 마십시오. 사용자의 장비를 전원에 연결할 때에는 다음 지침을 준수하시기 바랍니다:

항상 설치 및 수리 지침에 따라 작업하십시오.

예를 들면 PC 카드와 같이 일부 내장형 구성요소들은 정상적인 작동 과정 중에 매우 높은 온도로 가열될 수 있습니다. 내부 구성요소를 건드리기 전에 냉각시키십시오.

메모리/모뎀 액세스 도어를 열기 전에 전화 케이블을 포함한 모든 케이블을 휴대용 컴퓨터에서 차단하십시오.

본 제품은 CD-ROM, CDR/W, DVD 드라이브 등과 같은 광 디스크 드라이브(ODD) 를 포함할 수 있으며, 이러한 장치에는 레이저 장치가 내장되어 있습니다. 레이저 방사 노출의 위험성을 없애려면 어떠한 이유로든 ODD 조립품을 분해하거나 열지 마십시오.

/!\ 주: 광 스토리지 장치에 관한 자세한 정보는 support.dell.com의 "매뉴얼 (Manuals)" 섹션을 참조하십시오.

이러한 광 디스크 드라이브(ODD)는 안전 요건에 부합하며 US DHHS 표준 및 EN/IEC60825-1 레이저 안전 표준하의 1등급 레이저 제품으로 분류합니다. 이러한 ODD 장치에는 사용자 조절 장치나 서비스 가능 또는 교체 가능 부품이 포함되지 않습니다.

## 정전기 방전 보호

정전기 방전(ESD) 발생이 장비 내부의 전자 부품에 손상을 줄 수 있습니다. ESD 손상을 방지하려면 장치의 내부 전자 구성부품을 만지기 전에 예를 들면 컴퓨터의 I/O 패널에 있는 도색되지 않은 금속 표면과 같은 금속 접지 개체를 만져 정전기를 없애야 합니다. 또한, 장비 내부 작업시에도 주기적으로 몸에 축적된 정전기를 방전하십시오.

## 일반 전원 안전

• 장비를 전원 콘센트에 연결하기 전에 전압 등급을 조사하여 사용 전원에 맞는 전압 및 주파수인지 확인합니다.

• 전기 충격을 방지하려면 장비 전원 케이블을 전원에 올바르게 연결하십시오. 3구 전원 케이블이 제공된 장비는 접지 어댑터 플러그를 사용하지 마십시오. 아니면, 플러그 또는 어댑터의 접지 기능을 제거하십시오.

• 휴대용 컴퓨터의 전원을 모두 분리하려면, 컴퓨터의 전원을 끄고 전원 콘센트에서 AC 어댑터를 분리한 다음 배터리 베이나 모듈 베이에 설치된 배터리를 모두 분리합니다.

## AC 어댑터를 사용하는 컴퓨터인 경우:

- 이 장치에 사용하도록 Alienware에서 승인하여 제공된 AC 어댑터만 사용해야 합니다. 다른 AC 어댑터를 사용하면 화재 또는 폭발의 위험이 있습니다.
- 다음의 AC 어댑터 계열만을 노트북과 함께 사용해야 합니다:

#### -P01E: PA-9E

- 컴퓨터를 사용하거나 배터리를 교체할 때에는 책상 위나 바닥과 같이 환기가 잘 되는 곳에 AC 어댑터를 두십시오.
- 경고: 부적합한 배터리를 사용하면 화재나 파열될 위험이 높습니다. /!\ Alienware 컴퓨터에 맞도록 디자인된 Alienware에서 구입한 호환가능한 배터리로만 교체하십시오. 다른 컴퓨터의 배터리를 본 컴퓨터에 사용하지 마십시오.

• AC 어댑터는 정상적인 컴퓨터 작동시 매우 뜨거워질 수 있습니다. 작동하는 동안이나 작동이 끝난 직후 어댑터를 만질 경우 주의해서 다루십시오. • 예를 들어 화물 자동차와 같은 고전압 (24 VDC) 자동차의 차량용 담배라이터 또는 엠파워(empower) 타입 커넥터를 통해 연결된 자동 어댑터 DC 전원

케이블을 사용하지 마십시오.

## 휴대용 장치 배터리 안전

손상된 배터리는 부상의 원인이 될 수 있습니다. 배터리 손상에는 충격을 받아 배터리가 움푹 들어가거나 구멍이 나는 경우, 불에 노출된 경우, 기타 모양이 변형된 경우 등이 있습니다. 배터리를 분해하지 마십시오. 손상되거나 전해질이 새어 나오는 배터리는 매우 조심해서 다루어야 합니다. 배터리가 손상되면 전해질이 셀에서 누출되거나 화재가 발생하여 부상을 입을 수 있습니다.

#### 경고: 외부 안테나 시스템을 설치할 경우, 안테나 시스템이 전력선이나 회로와 접촉하지 않도록 각별한 주의를 기울여야 합니다. 이러한 접촉이 발생되면 치명적인 문제를 유발할 수 있습니다.

컴퓨터 또는 배터리 팩을 난방기구, 벽난로, 난로, 전열기 등 기타 열을 발산하는 장치 근처나 65º C (140º F)가 넘는 곳에 두지 마십시오. 과도한 열로 인해 배터리의 온도가 올라가면 화재 위험을 유발하여 폭발하거나 구멍이 날 수 있습니다.

## TV 안테나 안전 지침

가공 전력선 또는 기타 조명이나 전원 회로 근처에 또는 전력선이나 회로의 낙하가 발생할 수 있는 그러한 장소에 외부 안테나 시스템을 배치해서는 안 됩니다.

외부 안테나가 제품에 연결되면, 전압 서지 및 정전기 축적의 발생에서 보호할 수 있도록 안테나 시스템이 접지되어 있는지 확인해야 합니다. 마스트 및 지지 구조물의 적절한 접지, 안테나 발신 장치에 대한 인입선 접지, 접지 전도체의 크기, 안테나 발신 장치의 위치, 접지 전극의 연결 및 접지 전극에 대한 요건과 관련된 정보는 지역 전기안전조항을 참조하십시오.

미국내 사용자/설치자의 경우 - 미국 국가전기규범 (NEC; National Electric Code)<br>810.21조. UNICODE/NFPA 70호에 외부 안테나 시스템의 마스트 및 지지 구조물에 810.21조, UNICODE/NFPA 70호에 외부 안테나 시스템의 마스트 대한 적절한 접지, 안테나 발신 장치에 대한 인입선 접지, 접지 전도체의 크기, 안테나 발신 장치의 위치, 접지 전극의 연결 및 접지 전극에 대한 요건과 관련된 정보가 제시되어 있습니다.

#### <u>/\</u> 경고: CATV 시스템 설치자의 경우 - NEC (National Electric Code)의 섹션 820.93, UNICODE/NFPA70:2005 (미국/캐나다) 및/또는 EN60728-11:2005 표준 (유럽연합)에 적절한 접지에 대한 지침이 제시되어 있으며, 동축 케이블 차폐를 케이블 시작점과 가능한 가까이 하여 건물의 접지 시스템에 연결해야 한다는 사실이 규정되어 있습니다.

EU 회원국내 사용자/설치자의 경우 - EN60728-11: 2005에 접지 전도체의 크기, 안테나 발신 장치의 위치, 접지 전극의 연결 및 접지 전극에 대한 요건을 포함하여, 배전시스템과 안테나의 분리, 대기 과전압으로부터 보호, 안테나 시스템의 보호, 안테나 시스템의 어스 및 본딩(bonding), 실외 안테나의 기계적 안정성과 관련된 정보가 제시되어 있습니다.

#### 안테나 접지의 예

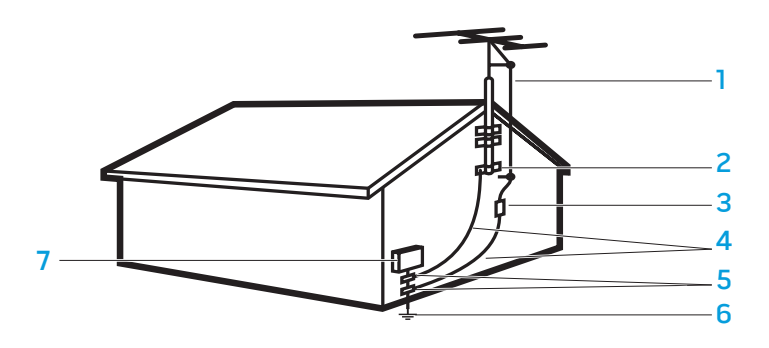

1 안테나 인입선 5 접지 클램프

3 안테나 발신 장치 (NEC 섹션 810-20)

4 접지 커넥터 (NEC 섹션 810-21)

2 접지 클램프 6 전력 서비스 접지 전극 시스템 (NEC250.52조)

7 전기 서비스 장비

**/\** 경고: 이어폰 또는 헤드폰의 과도한 사운드 압력으로 인해 청력 손상 또는 손실을 야기할 수 있습니다. 중심부를 제외한 이퀄라이저 및 불륨 제어 설정을 조정하는 경우 이어폰 또는 헤드폰 출력 전압을 높여, 사운드 압력 레벨이 증가할 수 있습니다. 이어폰 또는 헤드폰 출력에 영향을 미치는 제조업체에서 명시하지 않은 요소(예, 운영 체제, 이퀄라이저 소프트웨어, 펌웨어, 드라이버 등)를 사용하는 경우, 이어폰 또는 헤드폰 출력 전압을 높여, 사운드 압력 레벨이 증가할 수 있습니다. 제조업체에서 명시하지 않은 이어폰 또는 헤드폰 사용으로 인해 사운드 압력 레벨이 증가할 수 있습니다.

# 인체 공학적 지침

<u>/\</u> 경고: 키보드를 올바르지 않게 사용하거나 오랫동안 사용하면 부상을 입을 수 있습니다.

<u>小</u> 경고: 디스플레이 또는 외장형 모니터 화면을 장시간 보면 눈이 피로해질 수 있습니다.

인체공학 지침과 관련한 추가 정보는 www.dell.com의 규정 준수(Regulatory Compliance) 웹사이트를 방문하시기 바랍니다: www.dell.com/regulatory\_compliance.

Weitere Informationen zur Ergonomie finden Sie auf unserer Website www.dell.com unter: www.dell.com/regulatory\_compliance.

주: NEC는 미국 국가전기규범 (National Electric Code), UNICODE/NFPA 70:2005를 나타냅니다. 해당 지역의 설치 요건은 지역 전기 법령을 참조하십시오.

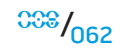

## 환경적 고려사항

## 재활용 정보

Dell은 고객이 사용하고난 컴퓨터 하드웨어, 모니터, 프린터 및 기타 주변 장치를 자연 친화적인 방법으로 폐기할 것을 권합니다. 가능한 방법으로는 제품의 일부 또는 전체를 재사용하고 제품, 구성부품 및/또는 재료를 재활용할 수 있습니다.

Dell의 전세계적인 재활용 프로그램에 관한 자세한 정보는, 웹사이트 (www.dell.com/recyclingworldwide)를 참조하십시오.

## 전지 및 전자 장비 폐기(WEEE) 안내문

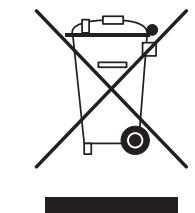

폐기되어서는 않된다는 것을 나타냅니다. 제품이 재생 및 재활용 가능한 알맞은 시설에서 처리되어야 합니다. 사용자 국가에서 이러한제품의 처리방법에 대한 정보는 다음 사이트를 활용하십시오: www.euro.dell.com/recycling.

유럽 연합에서는, 이 레이블은 제품이 가정 쓰레기와 함께

Turkey-EEE 는'전기적 및 전자적 장비에 있어서 해로운 특정 물질 사용에 관한 제한 규정'지시어를 준수합니다.

배터리 폐기

#### 주의: 배터리를 폐기 처분할 때는 불로 태우거나 가정용 쓰레기통에 버리지 <u>/\</u> 마십시오. 해당 지역의 폐기물 처리 기관에 문의하여 가까운 배터리 폐기 처리소에 폐기하십시오.

휴대용 컴퓨터는 리튬 이온 또는 니켈 금속 수소 배터리 및 예비 배터리를 사용합니다. 데스크탑 컴퓨터는 리튬 코인 셀 배터리를 사용합니다. 컴퓨터의 배터리를 교체하는 방법은, 노트북 설명서를 참조하십시오. 예비 배터리는 수명이 오래가는 배터리이기 때문에 거의 교체할 필요가 없습니다. 그러나, 교체해야 할 경우에는 노트북 설명서에 예비 배터리 교체에 관한 절차가 나와 있지 않으면 공인 서비스 기술자가 교체해야 합니다.

컴퓨터 배터리는 불길이 있는 곳에 버리거나 일반 가정 쓰레기와 함께 폐기되어서는 안됩니다. 배터리 셀이 폭발할 수 있습니다. 사용한 배터리는 제조자 지침에 따라 폐기하거나, 현지 폐기물 처리 기관에 문의하여 처리 지침을 확인하십시오. 다 사용한 배터리나 손상된 배터리는 신속하게 폐기합니다.

## 배터리 안내문

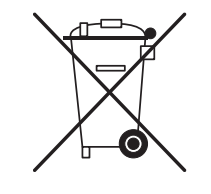

유럽 연합에서는, 이 레이블은 본 제품의 배터리가 개별적으로 수거되어야 하며, 가정용 쓰레기와 함께 폐기되어서는 안된다는 것을 나타냅니다. 배터리내 물질은 건강 및 환경에 잠재적으로 부정적인 영향을 미칠 수 있으며, 폐전지 재활용에 일익을 담당해 환경 보호, 보존, 환경의 질 개선에 기여할 수 있습니다. 이용할 수 있는 수거 및 재활용 구성표에 대한 세부사항은 지역 당국이나 소매업체에 문의하십시오. 다음 주소에 방문할 수도 있습니다:

www.euro.dell.com/recycling.

## 화학물질 등록, 평가, 허가 (REACH)

REACH는 유럽연합(EU)의 화학 물질 규제 프레임워크입니다. 제품 전체 중량 대비 0.1% (w/w)의 농도로 Dell 제품에 함유되어 문제를 발생시킬 가능성이 매우 높은 물질에 대한 정보는 다음 사이트에서 확인이 가능합니다: www.dell.com/downloads/global/corporate/environ/Dell\_REACH\_SVCH\_Table.pdf.

## 과염소산염 물질

본 제품의 코인 셀 배터리에는 과염소산염이 포함되어 있을 수 있어 재활용 또는 폐기시에 특별한 취급 방법이 요구됩니다. www.dtsc.ca.gov/hazardouswaste/perchlorate<br>를 참조하십시오.

# 규정사항

전자기 호환성(EMC), 추가 규정사항, 및 안전 모범 사례에 관하여, www.dell.com 의 규정 준수(Regulatory Compliance) 웹사이트에서 확인할 수 있습니다: www.dell.com/regulatory\_compliance.

# 항공 여행 제한

전자 장치에 적용 가능한 항공 여행 제한사항 및 배터리팩의 사용과 수송 관련 제한사항을 참고하고 준수하십시오. 자세한 정보는 www.dell.com의 규정 준수 웹사이트를 방문하시기 바랍니다: www.dell.com/regulatory\_compliance.

# 수출 규정

고객은 특정 기술 및 소프트웨어를 포함할 수도 있는 이러한 제품들이 해당 제품을 수출할 경우 미합중국(이하 미국)의 법률 및 규정에 따르도록 되어있으며, 또한 해당 제품을 제조 또는/및 받은 국가의 세관, 수출 법 및 규정을 따라야 함을 인지한다. 고객은 이러한 법과 규정을 준수하는 것에 동의한다. 게다가, 미국 법규에 따라, 제품은 제한된 제 3자 또는 국가에

양도, 판매, 임대할 수 없다. 또한, 해당 제품은 대량 살상 무기, 이에 제한되지 않으며, 디자인, 개발, 생산 또는 핵무기 사용, 재료, 또는 시설, 미사일 또는 미사일 프로젝트 지원 및 생화학 무기 등의 사용을 목적으로 활동하는 사용자에게 판매, 임대, 양도할 수 없다.

# 추가 정보 찾기

**/\** 

컴퓨터, 모니터 및 개인 구성부품(예, 스토리지 드라이브, PC 카드 및 주변 장치) 에 관한 자세한 정보는 support.dell.com 을 참조하십시오.

# 추가적인 국가별 안전, 규정 및 환경 사항

#### Restrictions of Usage Information

#### **For Products With Wireless LAN / 802.11 Interfaces**

Products that fall into this category are denoted by inclusion of the Class 2 identifier symbol (exclamation mark in a circle) accompanying the CE Mark on the products regulatory label, or on the 802.11 plug-in card, example below:

# $C \in \mathsf{NBr}(\mathbb{O})$

NOTE: The Notified Body number denoted by 'NBnr' will only be present when required and has no bearing on the usage restriction whether present or not.

#### **France**

#### For Mainland France

- 2.400 2.4835 GHz (Channels 1-13) authorized for indoor use
- 2.400 -2.454 GHz (Channels 1-7) authorized for outdoor use

#### For Guiana and Reunion

- 2.400 2.4835 GHz (Channels 1-13) authorized for indoor use
- 2.420 2.4835 GHz (Channels 5-13) authorized for outdoor use

#### For all French Territories

• Only 5.15 -5.35 GHz authorized for 802.11a

## **Italy**

A general authorization is requested for outdoor use in Italy. The use of these equipments are regulated by:

- D.L.gs 1.8.2003, n. 259, article 104 (activity subject to general authorization) for outdoor use and article 105 (free use) for indoor use, in both cases for private use.
- D.M. 28.5.03, for supply to public of RLAN access to networks and telecom services.

## 기타 국가 구체 정보

#### **European Union**

#### Abbreviated R&TTE Directive 1999/5/EC Compliance Statement

Hereby, Alienware Inc. declares that all CE Marked Alienware products incorporating Radio and Telecoms Terminal Equipment functionality are in compliance with the essential requirements and other relevant provisions of Directive 1999/5/EC.

#### **Danmark**

#### Sikkerhed ved tv-antenne

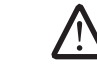

ADVARSEL: Hvis der følger en galvanisk ledningsadskiller med computeren, skal den galvaniske ledningsadskiller bruges i forbindelse med koaksialkablets stik. Se produktets dokumentation for instruktioner.

#### **United States**

#### Display Lamp Disposal (U.S. Only)

LAMPS INSIDE THIS PRODUCT CONTAIN MERCURY (Hg) AND MUST BE  $H<sub>9</sub>$ RECYLCED OR DISPOSED OF ACCORDING TO LOCAL, STATE, OR FEDERAL LAWS. FOR MORE INFORMATION, CONTACT THE ELECTRONIC INDUSTRIES ALLIANCE AT WWW.EIAE.ORG. FOR LAMP SPECIFIC DISPOSAL INFORMATION, CHECK WWW.LAMPRECYCLE.ORG.

#### **Suomi**

TV-antennin turvallisuus

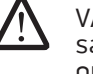

VAROITUS: Jos tietokoneessa on galvaaninen eristin, sitä on käytettävä sarjassa koaksiaaliantennikytkimen kanssa. Katso ohjeita tuotteen oppaista.

#### 日本

AC プラグアダプタの接続

警告: AC プラグアダプタを使用する場合、緑色のアース線と電源のリード線が接 /!\ 触しないように注意してください。感電、発火またはコンピュータを損傷させる 原因となります。

メモ: 日本で利用できる一部のデバイスには、AC プラグアダプタが付いていませ ん。

- 1. 金属製のアースコネクタをコンセントのアース端子に接続します。
	- a. アース端子を緩めます。

b. 金属製のアースコネクタをアース端子の後ろ側に挿入し、アース端子を締めま す。

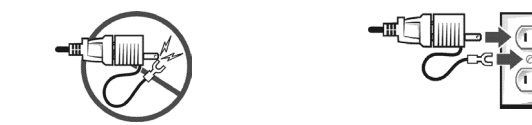

2. AC 電源ケーブルをコンセントに接続します。

バッテリーステートメント (日本)

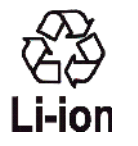

|不要になったバッテリーは、貴重な資源を守る為に廃棄しないで、デル担当窓口:デル<br>|PCリサイクルデスク(電話044-556-3481)へお問い合わせください。

Alienware 製品のリサイクルに関しては、

http://www.dell.com/jp/recycle/cons\_recycle にある消費者用 Dell リサイクルサービ スまでご連絡ください。

한국

#### 에너지 관련 정보

본 제품의 소비 전력은 플러그를 뽑은 상태에서는 제로가 될 수 있습니다.

#### **Norge**

#### Generell strømsikkerhet

Hvis produktet leveres med en 3-stiftet strømledning, skal strømledningen bare settes i en jordet stikkontakt.

#### TV-antennesikkerhet

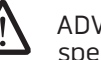

ADVARSEL: Det kan oppstå en potensiell farlig situasjon som skyldes spenningsforskjeller mellom skjermingen av den koaksiale kabelen til kabelfordelingssystemet og jordingen av det lokale utstyret (vanligvis det jordede chassiset til PC-systemet). Unngå eventuelle farer ved å foreta inngangstilkobling for antenne/kabel fra TV-forsterkerkortet til et kabelfordelingssystem gjennom en galvanisk isolator (følger ikke med alle datamaskiner).

#### **Sverige**

#### Allmän elsäkerhet

Om produkten levereras med en 3-polig strömsladd, får den endast anslutas till ett jordat eluttag.

#### Säkerhet för TV-antenner

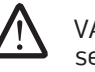

VARNING! Om en galvanisk isolator medföljer datorn, måste den seriekopplas med koaxialantennens kontakt. Anvisningar finns i produktdokumentationen.

## 台灣

## 公司聯絡詳細資料

依照商品檢驗法案第 11 條條文,Dell 提供對於本文件所涉及產品在台灣地區認證 機構的公司聯絡細節:

Dell B.V. 台灣分公司 台灣台北市大安區敦化南路二段 218 號 20 樓

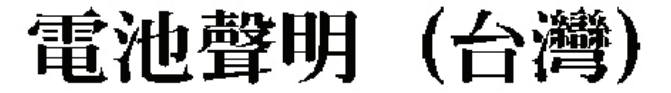

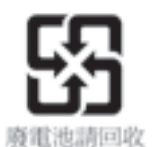

## Information para NOM (únicamente para México)

La información siguiente se proporciona en el dispositivo o dispositivos descritos en<br>este documento, en cumplimiento con los requisitos de la Norma oficial mexicana  $(NOM)$ :

Importador:

Dell México S.A. de C.V. Paseo de la Reforma 2620 - 11° Piso Col. Lomas Altas 11950 México, D.F.

#### Equipos portátiles

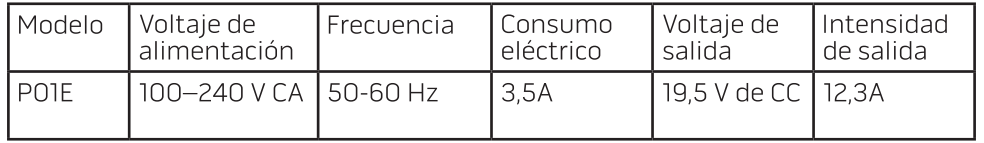

#### 부록 **C: Dell** 소프트웨어 사용권 계약서

# 부록 C: Dell 소프트웨어 사용권 계약서

본 계약서는 사용자인 본인과 Dell Products L.P 또는 Dell Global B.V.("Dell")과의<br>법적인 계약서입니다. 본 계약서는 Dell 제품과 함께 시판되는 모든 소프트웨어에<br>해당됩니다. 이에는 사용자와 소프트웨어 (집합적으로 "소프트웨어") 제조업자 .본 계약서는 Dell 제품과 함께 시판되는 모든<br>|용자와 소프트웨어 (집합적으로 "소프트웨어 .<br>해당됩니다. 이에는 사용자와 소프트웨어 (집합적으로 "소프트웨어") 제조업자<br>또는 소유자 사이에 별도의 사용권 계약서가 없습니다. 본 계약서는 소프트웨어 의 사용권 계약서가 없습니다. 본 계약서는 소프트웨어<br>- 판매하기 위한 것이 아닙니다. 본 소프트웨어의 모든<br>- 본 소프트웨어의 제조업자나 소유자가 가집니다. 본<br>- 모든\_권한은 본 소프트웨어의 제조업자나 소유자가 또는 기타 지적 소유권을 판매하기 위한 것이 아닙니다. 본 소프트웨어의 모든 소유권 및 지적 소유권은 본 소프트웨어의 제조업자나 소유자가 가집니다. 본 계약서에 명시되지 않은 모든 권한은 본 소프트웨어의 제조업자나 소유자가 .<br>보유합니다. 소프트웨어 포장을 열거나 봉함을 뜯거나 본 소프트웨어를 설치<br>또는 다운로드하거나 전에 로드된 적이 있거나 사용자의 제품내에 들어 있는 또는 다운로드하거나 전에 로드된<br>소프트웨어를 사용하면 본계약서의 3 소프트웨어를 사용하면 본 계약서의 조항에 동의하는 것이 됩니다. 계약서의 조건에<br>동의하지 않을 경우에는 소프트웨어 제품의 모든 항목(디스크, 설명서, 포장재)을 -<br>도는 항목(디스크, 설명서, 포장재)을<br>드무웨어를 삭제해야 합니다. 측시 반환하고 사전 설치되거나 내장된 소프트웨어를

소프트웨어는 미국의 저작권법과 국제 협약에 의해 보호 받습니다. 백업 또는<br>보관 목적을 위해서만 소프트웨어 원본을 단일 하드 디스크에 저장하여 보관할<br>수 있습니다. 단일 하드 디스크는 백업 또는 보관 목적으로만 제공됩니다. 본 보관 목적을 위해서만 소프트웨어 원본을 단일 하드 디스크에 저장하여 보관할<br>수 있습니다. 단일 하드 디스크는 백업 또는 보관 목적으로만 제공됩니다. 본 수 있습니다. 단일 하드 디스크는 백업 또는 보관 목적으로만 제공됩니다. 본<br>소프트웨어는 대여 또는 임대할 수 없으며 소프트웨어와 함께 들어 있는 책자를<br>복사할 수 없습니다. 그러나 본 소프트웨어 및 이에 딸려 있는 모든 자료들을 소프트웨어는 대여 또는 임대할 수 없으며 소프트웨어와 함께 들어 있는 책자를<br>복사할 수 없습니다. 그러나 본 소프트웨어 및 이에 딸려 있는 모든 자료들을 4 또는 임대할 주 없으며 소프트웨어와 함께 들어 있는 책자를<br>- 그러나 본 소프트웨어 및 이에 딸려 있는 모든 자료들을<br>- 적으로 양도할 수 있고, 본 조항에서 명시한 사본과 영수증이 .<br>판매의 일부로서 영구적으로 양도할 수 있고, 본 조항에서 명시한 사본과 영수증이<br>없는 경우 Dell 제품을 양도할 수 있습니다. 양도에는 최신 업데이트 버전과 이전 .<br>없는 경우 Dell 제품을 양도할 수 있습니다. 양도에는 최신 업데이트 버전과 이전<br>버전이 모두 포함됩니다. 본 소프트웨어를 역 엔지니어링, 디컴파일, 또는 분해할 \_본 소프트웨어를 역 엔지니어링, 디컴파일, 또는 분해할<br>에 CD.3.5" 및 5.25" 디스크가 포함되어 있는 경우에는 수 없습니다. 제품 패키지에 CD,3.5" 「및 5.25" 「디스크가 포함되어 있는 경우에는<br>컴퓨터에 적합한 디스크만 사용할 수 있습니다. 다른 컴퓨터 또는 네트워크에서 컴퓨터에 적합한 디스크만 사용할 수 있습니다. 다른 컴퓨터<br>디스크를 사용하거나 본 계약서에서 승인한 사용자를 제외한 디스크를 사용하거나 본 계약서에서 승인한 사용자를 제외한 사용자에게 임대 또는 양도할 수 없습니다.

## 제한 보증

Dell은 소프트웨어를 올바르게 사용할 경우, 디스크 구입일로부터 90일 동인<br>소프트웨어 자재 및 성능에 결함이 생기지 않을 것임을 보증합니다. 본 보증서는 소프트웨어 자재 및 성능에 결함이 생기지 않을 것임을 보증합니다. 본 보증서는 사용자 본인에게만 적용되며 타인에게 양도할 수 없습니다. 여하한 묵시적<br>보증은 소프트웨어를 받은 날부터 90일로 제한됩니다. 관할 구역에 따라 묵시적 보증은 소프트웨어를 받은 날부터 90일로 제한됩니다. 관할 구역에 따라 묵시적 보증 기간의 제한 사항이 다를 수 있으므로 본 보증 기간의 제한 사항이 사용자 당사자에게 적용되지 않을 수 있습니다. Dell과 관련 제조업체의 전적인 책임 및 고객에 대한 배타적인 배상은 본 보증 내용과 소프트웨어 제품이 부합하지 않는<br>경우, (a) 소프트웨어 제품 비용 환불 또는 (b) 디스크 교환을 골자로 하며, 이를 경우, (a) 소프트웨어 제품 비용 환불 또는 (b) 디스크 교환을 골자로 하며<br>위해서는 Dell에 반환 승인 번호와 함께 제품을 반송해야 합니다. 이때 수! -승인 번호와 함께 제품을 반송해야 합니다. 이때 수반되는<br>합니다. 디스크의 손상이 사고, 남용, Dell 소속 직원이 아닌 .<br>비용은 사용자가 부담합니다. 디스크의 손상이 사고, 남용, Dell 소속 직원이 아닌<br>자에 의한 서비스나 변경에 의한 것일 경우에는 본 제한 보증의 적용 대상에서 자에 의한 서비스나 변경에 제외됩니다. 디스크 교환 보증 기간은 최초의 보증 기간에서 남은 기간 또는 30일 중 긴 기간입니다.

Dell은 소프트웨어 기능이 사용자의 요건에 부합한다거나 소프트웨어와 충돌하지 않거나 오류가 발생하지 않고 작동한다는 점에 대해서는 보증하지 않습니다. 사용자에게 필요한 소프트웨를 선택하여 사용하는 것과 소프트웨어 사용으로 인해 초래되는 결과에 대한 책임은 사용자에게 있습니다.

소프트웨어 사본은 한 번에 한 대의 컴퓨터에만 사용할 수 있습니다. 소프트웨어<br>라이센스를 여러 개 가지고 있는 경우에는 라이센스 수만큼 사본을 사용할 수<br>있습니다..."사용"이란 컴퓨터 임시 메모리 또는 영구 기억 장치에 로딩되는 라이센스를 여러 개 가지고 있는 경우에는 라이센스 수만큼 사본을 사용할 수<br>있습니다. "사용"이란 컴퓨터 임시 메모리 또는 영구 기억 장치에 로딩되는<br>것을 의미합니다. 소프트웨어가 배포될 컴퓨터마다 라이센스를 가지고 있는 경우. 있습니다. "사용"이란 컴퓨터 임시 메모리 또는 영구 기억 장치에 로딩되는 것을 의미합니다. 소프트웨어가 배포될 컴퓨터마다 라이센스를 가지고 있는 경우, 다른 컴퓨터에 소프트웨어를 배포하는 데만 사용되는 네트워크 서버에 설치하는 것은 "사용"에 해당하지 않습니다. 라이센스 수를 초과하여 소프트웨어를 .<br>사용할 경우, 소프트웨어 동시 사용자 수가 라이센스 수를 초과하지 않도록 적절히<br>사용해야 합니다. 네트워크 서버에 설치된 소프트웨어의 사용자 수가 라이센스 .<br>사용해야 합니다. 네트워크 서버에 설치된 소프트웨어의 사용자 수가 라이센스를<br>수를 초과하는 경우에는 소프트웨어 사용자 수를 추가하기 전에 라이센스를 수를 초과하는 경우에는 소프트웨어 사용자 수를 추가하기 전에 라이센스를<br>추가로 구입하여 사용자 수와 라이센스 수를 일치시켜야 합니다. Dell에서 승인힌 추가로 구입하여 사용자 수와 라이센스 수를 상업용 고객이거나 제휴 업체 또는 보통 업무 시간 동안 소프트웨어 사용을 감사할 권리가 있는 Dell에서 선택한 에이전트인 경우에는 감사 권한으로 Dell에 협조할 것과 소프트웨어 사용과 관련된 모든 기록을 Dell에 제공하는 것에 동의합니다. 감사는 본 계약서 조건을 준수하는 것을 확인하는 데만 제한을 둡니다.

DELL은 자신과 공급자를 대표해서 명시되었거나 묵시적인 다른 모든 보증을 부인합니다. 이에는 본 소프트웨어 및 이에<br>상품성 및 적합성의 묵시적인 보증을 포함히 상품성 및 적합성의 묵시적인 보증을 포함하며 이에 국한되지는 않습니다. 이러한<br>제한된 보증은 귀하에게 특정한 법적인 권리를 부여하며, 관할 지역마다 다른 특정한 법적인 권리를 부여하며, 관할 지역마다 다른 권리를 가지고 있을 수도 있습니다.

Dell 또는 관련 제공업체는 소프트웨어의 손상 가능성을 사전에 통보했음에도<br>불구하고 소프트웨어의 오용으로 인해 초래된 결과(업무 손실, 업무 방해, 업무 불구하고 소프트웨어의 오용으로 인해 초래된 결과(업무 손실, 업무 방해, 업무 정보 유실 또는 기타 재정적 손실을 비롯한 모든 손실)에 대하여 어떠한 책임도 지지 않습니다. 관할 구역에 따라 간접적 또는 우발적 손해에 대한 예외 조항 및 제한 사항이 다를 수 있으므로 상기 제한 사항이 사용자에게 적용되지 않을 수도 있습니다.

## 공개 소스 소프트웨어 (OSS)

Dell이 제공한 모든 공개 소스 소프트웨어는 공개 소스 소프트웨어가 배포되어 있는 특정 라이센스 거래조건에 따라서 사용할 수 있습니다.

본 공개 소스 소프트웨어는 유용하게 배포되기를 바라며, 하지만 명시적이거나<br>묵시적인 보증없이 "있는 그대로"제공됩니다. 이에는 특정한 목적을 위한 상품성 -<br>룩시적인 보증없이 "있는 그대로" 제공됩니다. 이에는 특정한 목적을<br>및 적합성의 묵시적 보증을 포함하되 이에 국한되지는 않습니다. 어떠 합성의 묵시적 보증을 포함하되 이에 국한되지는 않습니다. 어떠한 경우에도<br>, 판권 소유자 또는 기여자는 계약, 절대적인 책임 또는 채무 불이행(부주의 DELL, 판권 소유자 또는 기여자는 계약,<br>등의)에서든 책임에 대한 어떠한 이론이 .<br>'성립하든지 간에 이러한 손해의 가능성을<br>3으로 발생하는 직접, 간접, 부수적, 특별. 권고받았다 할지라도 본 소프트웨어 사용으로 발생하는 직접, 간접, 부수적, 특별,<br>예시적 또는 파생적인 손해(상품이나 서비스 대리 알선; 사용, 데이터 또는 이익의 예시적 또는 파생적인 손해(상품이나 서비스 대리 알선; 사용, 데이터 손실; 업무의 중단을 포함하지만 이에 제한되지 않는)에 대하여 어떠한 책임도 지지 않습니다.

## 미합중국 정부 제한권

본 소프트웨어 및 책자는 "상업용품"이며 이는 48 C.F.R. 2.101에 "상업용 컴퓨터 소프트웨어" 및 "상업용 컴퓨터 책자"로 정의되어 있고, 이러한 용어들은 48 C.F.R. 12.212에서 사용되고 있습니다. 48 C.F.R. 12.212 및 48 C.F.R. 227.7202-1 부터 227.7202-4에 모두 일관되게, 모든 미합중국 정부의 단말기 사용자는 여기서 설명한 권리에 준하여서만 소프트웨어 및 책자를 취득합니다. 계약자/제조업체는 다음과 같습니다: Dell Products, L.P., One Dell Way, Round Rock, Texas 78682

일반

본 라이센스는 유효 기간 만료전까지 유효합니다. 라이센스 계약서에 명시된 기간 또는 사용자가 계약서의 조건을 한가지라도 위반한 경우에 만료됩니다. 사용자는 이 유효 기간 동안 소프트웨어와 설명서 및 모든 복사물을 사용할 수 있으며, 기간이 만료되면 사용 권한이 소멸됩니다. 본 계약서에는 텍사스주 법이 적용됩니다. 이 .<br>계약서의 각 규정은 분리될 수 있습니다. 시행할 수 없는 규정을 찾은 경우, 나머지<br>규정이나 조항 또는 본 계약서 조건을 시행하는 데는 영향을 미치지 않습니다 규정이나 조항 또는 본 계약서 조건을 시행하는 데는 영향을 미치지 않습니다. 본 계약서는 후임자와 양도인에게도 구속됩니다. Dell과 사용자는 소프트웨어 또는 본 계약서와 관련된 배심 재판에 대한 권리를 법에 허용된 최대 한도 내에서<br>포기하는 것에 대해 동의합니다. 본 권리 포기 증서는 일부 관할 구역에는 적용되지 포기하는 것에 대해 동의합니다. 본 권리 포기 증서는 일부 관할 구역에는 적용되지 않을 수도 있으며 당사자에게 적용되지 않을 수 있습니다. 사용자 당사자는 본 계약서를 읽고 그 내용을 이해했으며, 계약서 조건을 따를 것이며, 본 계약서는 소프트웨어와 관련하여 사용자와 Dell 간에 체결된 완벽하고 배타적인 계약서라는 것에 동의합니다. (Rev. 012306).

# 부록 D: ALIENWARE사에 문의하기

주: 인터넷 연결이 활성화 되지 않은 경우, 구매 송장 또는 패킹 슬립, 영수증, Dell 제품 카탈로그에서 연락처 정보를 찾을 수 있습니다.

Dell은 다양한 온라인 및 전화 기반의 지원과 서비스 옵션을 제공합니다. 가용성은 국가 및 제품에 따라 차이가 있으므로, 일부 서비스를 사용자 지역에서 사용 할 수 없을 수도 있습니다.

판매, 기술 지원 또는 고객 서비스 문제에 대해 Dell사에 문의하려면,

- 1. support.dell.com을 방문합니다.
- 2. 페이지 하단의 Choose A Country/Region (국가/지역을 선택해주세요) 드롭다운 메뉴에서 한국을 선택합니다.
- 3. 페이지 좌측의 지원 홈 페이지에서 기술지원, 고객서비스, 무상수리 정보 등을 확인합니다.
- 4. 해당되는 서비스나 기술지원을 선택합니다.
- 5. 웹, 이메일, 전화중 편리한 방법을 선택해서 문의합니다.

# 웹 사이트

<span id="page-70-0"></span>다음 웹 사이트에서 Alienware 제품 및 서비스에 대해 알아볼 수 있습니다:

- www.dell.com
- www.dell.com/ap (아시아/태평양 지역 국가 전용)
- www.dell.com/jp (일본 지역 전용)
- www.euro.dell.com (유럽 지역 전용)
- www.dell.com/la (중남미 및 카리브해 국가)
- www.dell.ca (캐나다 지역 전용)

다음 웹 사이트에서 Alienware 지원에 액세스 할 수 있습니다:

- support.dell.com
- support.jp.dell.com (일본 지역 전용)
- support.euro.dell.com (유럽 지역 전용)
- support.la.dell.com (아르헨티나, 브라질, 칠레, 멕시코)

# 부록 E: 중요 정보

- 시스템 복원을 시작하거나 수리 또는 업그레이드를 위해 노트북을 보내기 전에 모든 데이터를 백업하십시오.
- 제품을 반환해야 하는 경우에 대비하여 사용자에게 처음 배송되었던 모든 상자를 보관하십시오.
- 노트북의 구성부품을 업그레이드 할 경우, 1-888-254-3625의 당사 기술지원부에 문의하십시오. 당사는 향후의 지원을 위해 고객 업그레이드를 완전히 문서로 작성해두고 있습니다.
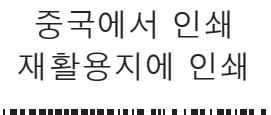

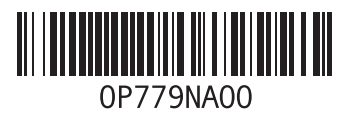